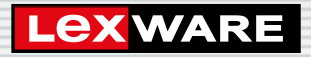

**Lexware**

# anlagenverwaltung® pro 2024

Die professionelle Lösung zur Verwaltung aller betrieblichen Anlagegüter

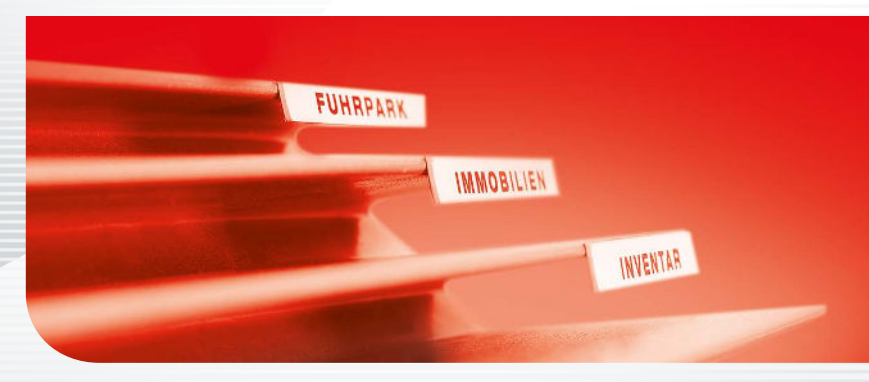

**Schnelleinstieg**

#### Impressum

© 2023 Haufe-Lexware GmbH & Co. KG Postanschrift: Postfach 100121, 79120 Freiburg i. Br. Hausanschrift: Munzinger Str. 9, 79111 Freiburg i. Br. Telefon: 0761 898-0 Internet: http://www.lexware.de Alle Rechte vorbehalten.

Der Schnelleinstieg wurde mit größter Sorgfalt erstellt. Da nach Drucklegung des Schnelleinstiegs noch Änderungen an der Software vorgenommen wurden, können die im Schnelleinstieg beschriebenen Sachverhalte bzw. Vorgehensweisen u. U. von der Software abweichen.

Kein Teil des Schnelleinstiegs darf in irgendeiner Form (Druck, Fotokopie, Mikrofilm oder in einem anderen Verfahren) ohne unsere vorherige schriftliche Genehmigung reproduziert oder unter Verwendung elektronischer Systeme verarbeitet, vervielfältigt oder verbreitet werden.

Wir weisen darauf hin, dass die im Schnelleinstieg verwendeten Bezeichnungen und Markennamen der jeweiligen Firmen im Allgemeinen warenzeichen-, marken- oder patentrechtlichem Schutz unterliegen.

### **Schnelleinstieg**

### Lexware anlagenverwaltung pro

Dieser Schnelleinstieg hilft Ihnen, das Programm Lexware anlagenverwaltung pro in kurzer Zeit kennenzulernen. Sie erfassen exemplarisch wesentliche Stammdaten, lernen Schritt für Schritt die Grundfunktionen von Lexware anlagenverwaltung pro kennen und bekommen hilfreiche Tipps. Das Ergebnis und Ihr Nutzen: Sie haben einen Überblick über wichtige Bereiche des Programms. Sie können direkt Ihre Arbeiten beginnen und Ihre Aufgaben erfolgreich lösen.

Bitte beachten Sie:

Das Design des Programms kann in Abhängigkeit des Betriebssystems von den Abbildungen in diesem Schnelleinstieg leicht abweichen.

Aus Gründen der Lesbarkeit wird in diesem Dokument nur die männliche Form verwendet. Selbstverständlich sind immer alle Geschlechtsformen (m/w/d) angesprochen und eingeschlossen.

#### Installation

#### **Einzelplatz**

Bei der Einzelplatzinstallation werden alle Programmkomponenten auf den lokalen Rechner kopiert. Netzwerkfunktionen werden dabei nicht mitinstalliert. Ein gemeinsamer und gleichzeitiger Zugriff auf die Datenbank beispielsweise von anderen Rechnern ist in dieser Konfiguration nicht möglich.

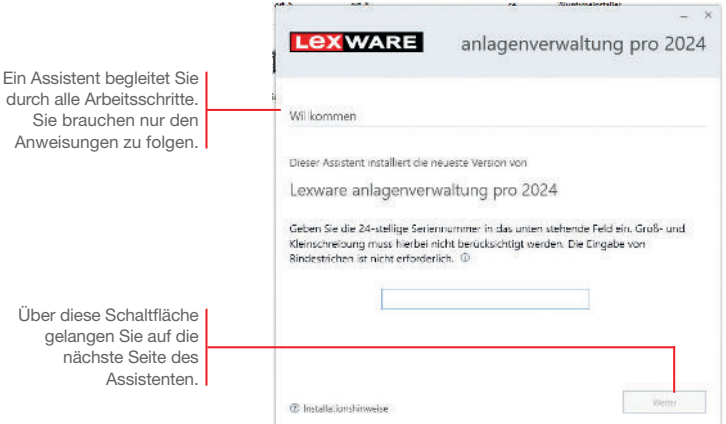

#### Und so wird's gemacht

1. Sie haben sich als Administrator angemeldet. Beim Kauf der Software erhielten Sie einen Downloadlink. Führen Sie einen Doppelklick auf die heruntergeladene Datei aus. Es erscheint das Lexware-Logo.

Im Hintergrund prüft Lexware scout technik, ob Ihr System die technischen Voraussetzungen für die Installation erfüllt. Sollte dies nicht der Fall sein, erhalten Sie einen entsprechenden Hinweis auf die Ursache.

- 2. Sind die technischen Voraussetzungen erfüllt, wird die erste Seite des Assistenten angezeigt. Geben Sie hier die 24-stellige Seriennummer ein. Diese ist auf dem Seriennummernzertifikat bzw. in der Bestätigungs-E-Mail vermerkt.
- 3. Auf der zweiten Seite können Sie aktiv dazu beitragen, die Qualität, Zuverlässigkeit und Leistung der Lexware Programme zu optimieren. Klicken Sie auf Ja, um an der Initiative teilzunehmen.

 Diese Zustimmung kann auch über das Windows-Startmenü Lexware verbessern aktiviert und deaktiviert werden.

4. Auf der nächsten Seite ist das Installationsverzeichnis anzugeben. Es empfiehlt sich, die vorgeschlagene Option Standard beizubehalten. Nachdem Sie die Lizenzbedingungen akzeptiert haben, kann das Setup fortgesetzt werden.

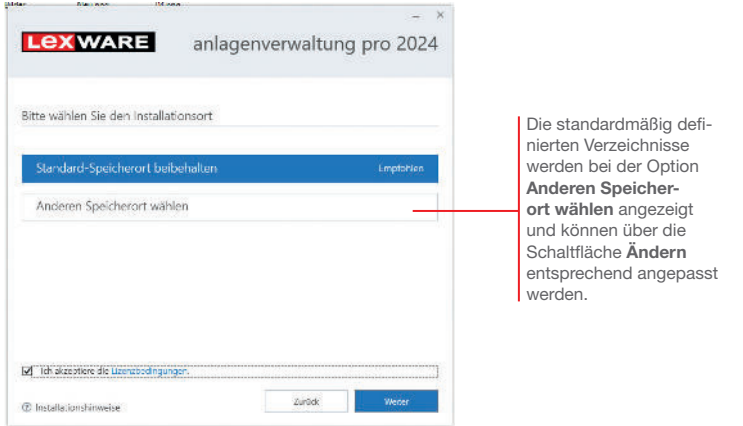

- 5. Klicken Sie auf Weiter und legen Sie auf der nächsten Seite des Assistenten die gewünschte Installationsart fest. Klicken Sie hierzu auf das Logo Einzelplatz-Installation.
- 6. Sind durch das Setup alle vorbereitenden Arbeiten erfolgt, kann die Installation durchgeführt werden. Klicken Sie hierzu auf Jetzt installieren.

Beim Aufruf des Programms ist keine Anmeldung erforderlich. Die integrierte Benutzerverwaltung kann bei Bedarf aktiviert werden. Sie können das Programm nach der Erstinstallation 10 Tage beliebig testen. Ist die automatische Aktivierung (per Internet) nicht möglich, werden Ihnen zusätzliche Arten der Aktivierung angeboten. Sie haben dazu ab Installation 42 Tage Zeit.

- Ist während der Installation ein Neustart erforderlich, hat anschließend die Anmeldung durch denselben Benutzer zu erfolgen.
- **Installieren Sie die Software zu Testzwecken auf einem** separaten Rechner, dürfen Sie die Produktaktivierung nicht durchführen.
- ▶ Haben Sie schon andere Programmkomponenten der gleichen Produktlinie auf dem Rechner installiert, wird das neue Produkt in die bestehende Programmumgebung integriert.

Programmstart und

**5**

Produktaktivierung

Was Sie sonst noch wissen sollten Einrichtung

Übernahme

Neuerfassung Übernahme<br>Neuerfassung Neuerfassung

**Datenabgleich** Bewegungen **Datenabgleich**  Und so wird's gemacht

#### Installation im Netz

#### Serverinstallation

Die Installation im Netz untergliedert sich in die Serverinstallation und in die Installation der einzelnen Arbeitsstationen (Clients). Die Serverinstallation kopiert die Datenbank auf den Rechner und stellt das Clientsetup bereit.

- 1. Melden Sie sich als Administrator an. Starten Sie (analog zur Einzelplatzinstallation) per Doppelklick auf die heruntergeladene Datei das Setup.
	- 2. Geben Sie die 24-stellige Seriennummer ein. Diese ist auf dem Seriennummernzertifikat bzw. in der Bestätigungs-E-Mail vermerkt.
	- 3. Auf der zweiten Seite können Sie aktiv dazu beitragen, die Qualität, Zuverlässigkeit und Leistung der Lexware Programme zu optimieren. Klicken Sie auf Ja, um an der Initiative teilzunehmen. Die Zustimmung kann auch über das Windows-Startmenü Lexware verbessern aktiviert und deaktiviert werden.
	- 4. Auf der nächsten Seite ist das Installationsverzeichnis anzugeben. Es empfiehlt sich, die vorgeschlagene Option Standard beizubehalten. Nachdem Sie die Lizenzbedingungen akzeptiert haben, kann das Setup fortgesetzt werden.

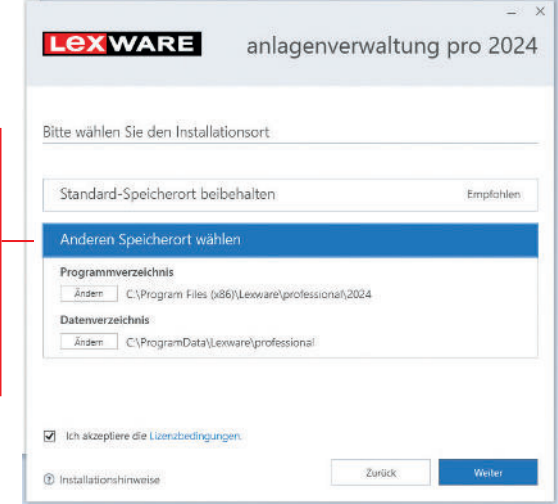

Bei der Installation werden Programmverzeichnis und Datenverzeichnis unterschieden.

Die standardmäßig definierten Verzeichnisse werden bei der Option Anderen Speicherort wählen angezeigt und können über die Schalt äche Ändern entsprechend angepasst werden. 5. Legen Sie auf der nächsten Seite des Assistenten die Installationsart Server-Installation fest.

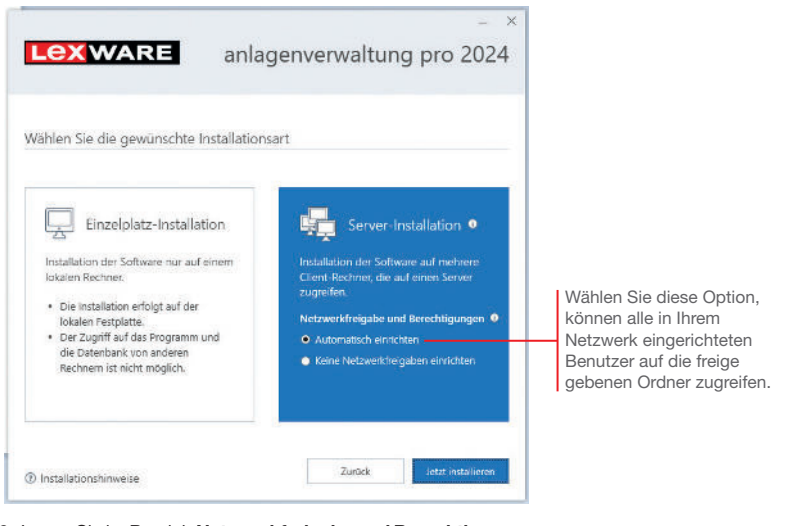

- 6. Legen Sie im Bereich Netzwerkfreigabe und Berechtigungen fest, welche Benutzer auf den Server zugreifen dürfen.
- 7. Sind durch das Setup alle vorbereitenden Arbeiten erfolgt, kann die Serverinstallation durchgemführt werden. Klicken Sie hierzu auf **Jetzt installieren**. Im Anschluss werden alle benötigten Systemkomponenten installiert und das Setup für eine Clientinstallation auf Arbeitsplatzrechnern erstellt.
- In Ist während der Installation ein Neustart erforderlich, muss die Anmeldung durch denselben Benutzer erfolgen.
- Erfolgt die Netzwerkfreigabe manuell, sollten Sie serverseitig das übergeordnete Lexware-Verzeichnis mit allen darunter liegenden Verzeichnissen für alle Benutzer freigeben.

Was Sie sonst noch wissen sollten Bewegungen **Datenabgleich** 

**Bewegungen** 

**Datenabgleich** 

**Installation**

Einrichtung

Neuerfassung Übernahme<br>Neuerfassung

Übernahme

Neuerfassung

#### Clientinstallation durchführen

Sind die Systemvoraussetzungen erfüllt und haben Sie die Verbindung zum Server sichergestellt, kann die Clientinstallation beginnen. Alles, was Sie für die Installation der Clients benötigen, wurde bereits durch die Serverinstallation auf dem entsprechenden Serververzeichnis bereitgestellt.

Auf dem Client wird das eigentliche Programm installiert, welches auf die freigegebenen Daten auf dem Server zugreift.

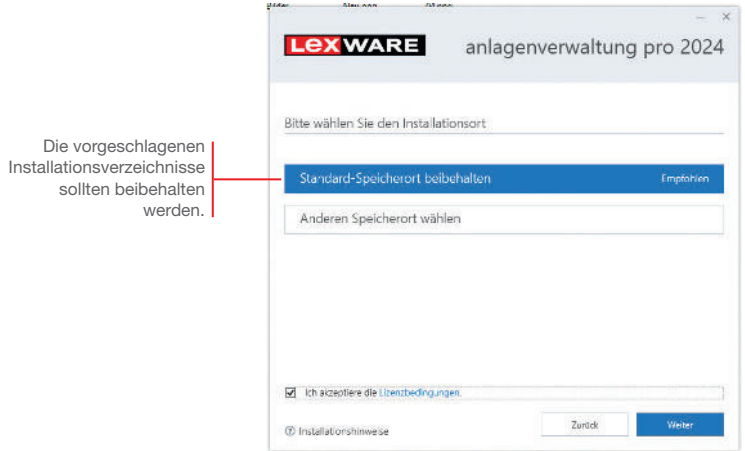

Und so wird's gemacht

1. Melden Sie sich als Administrator am Client-Rechner an. Suchen Sie von dort aus das freigegebene Verzeichnis (z.B. \\Servername\Lexware professional Setup\Programmname) auf Ihrem Server und starten Sie die Client-Installation durch Doppelklick auf die Datei Lxsetup.exe.

 Nach einer erfolgreichen Prüfung durch Lexware scout technik können Sie mit der Installation fortfahren.

- 2. Vor der Installation können Sie festlegen, ob Sie mithelfen möchten, die Qualität des Programms zu optimieren. Eine hier getroffene Entscheidung kann jederzeit wieder rückgängig gemacht werden.
- 3. Auf der nächsten Seite ist das Installationsverzeichnis anzugeben. Es empfiehlt sich, die vorgeschlagene Option Standard beizubehalten.

 Die Programmdateien werden bei der Clientinstallation lokal auf den Arbeitsplatzrechner kopiert. Die Installation erfolgt je nach Betriebssystem unter ... \Programme\Lexware bzw. …\ProgramFiles\Lexware.

Sitteman.

- 4. Im unteren Bereich der Assistentenseite geben Sie an, ob Sie einen Installationsbericht versenden möchten. Ebenso müssen Sie hier die Lizenzbedingungen akzeptieren.
- 5. Sind durch das Setup alle vorbereitenden Arbeiten erfolgt, kann die Clientinstallation durchgeführt werden. Klicken Sie hierzu auf Weiter.
- 6. Vor Abschluss der Installation werden Sie analog zur Serverinstallation gebeten, den Installationsbericht zu versenden.
- 7. Konnten alle Komponenten erfolgreich installiert werden, gibt der Assistent eine entsprechende Meldung aus.

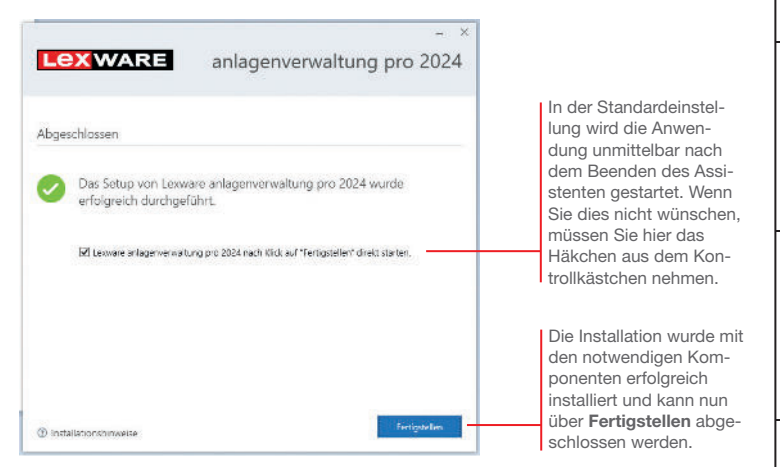

- 8. Schließen Sie die Installation mit Fertigstellen ab.
- 9. Nach erfolgreicher Installation können Sie das Produkt über das auf dem Desktop erstellte Produkt-Icon starten.
- ▶ Die nachträgliche Installation eines Clients auf dem Server erfolgt dort über: C:\ProgramData\Lexware\[Programmreihe]\Daten\Netsetup\[Produktname]\LxSetup.exe.

Was Sie sonst noch wissen sollten

**9**

#### Firma einrichten

Das Einrichten der Firmenstammdaten gehört zu den ersten Schritten, um mit Lexware anlagenverwaltung pro arbeiten zu können. Bevor Sie dies tun, können Sie sinnvolle Vorbereitungen treffen. Sammeln Sie alle erforderlichen Unternehmensdaten und stimmen Sie den Kontenrahmen mit der Buchhaltung ab.

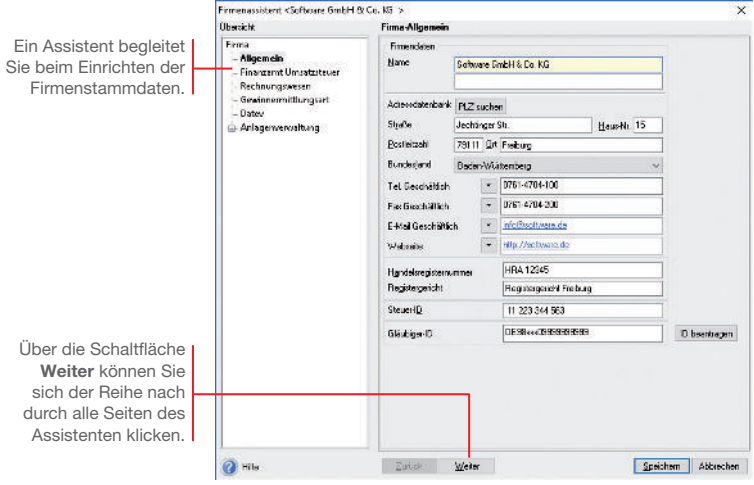

Für die ersten Schritte legen wir als Beispiel-Firma eine Software-Firma mit Sitz in Freiburg an. Diese hat bis zum 31.12.2023 den Anlagespiegel durch ein Steuerbüro erstellen lassen. Zum 01.01.2024 entscheidet sie sich, Lexware anlagenverwaltung pro einzusetzen und die betrieblichen Anlagegüter selbst zu verwalten.

- 1. Sie haben die Musterfirma gestartet. Öffnen Sie über den Befehl Datei → Neu → Firma den Firmen-Assistenten. Auf der ersten Seite Allgemein tragen Sie den Namen und die Anschrift der neuen Firma ein. Und so wird's gemacht
	- 2. Rufen Sie über die Schaltfläche Weiter die folgenden Seiten für die Eingaben weiterer Firmenstammdaten auf.
- DATHWITE
	- 3. Wenn Sie die Zugangsbuchungen mit Steuer buchen möchten, sollten Sie auf der Seite Finanzamt Umsatzsteuer die Voreinstellung für die Umsatzsteuerpflicht nicht entfernen.
	- 4. Hinterlegen Sie auf der Seite Rechnungswesen zunächst einen verbindlichen Anlagebaum. Nach dem Speichern der Firmenstammdaten können Sie den Anlagebaum jederzeit erweitern und mit dem Kontenplan der Buchhaltung ab stimmen.

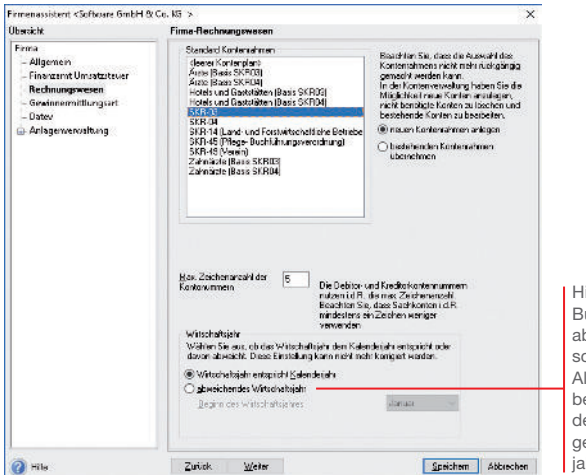

ier können Sie das Buchungsjahr auf ein bweichendes Wirtchaftsjahr umstellen. Alle AfA-Berechnungen beziehen sich dann auf en ersten Tag des einestellten Wirtschaftsjahres.

5. Auf der Seite Gewinnermittlungsart geben Sie an, ob die Einnahme-Überschussrechnung oder der Betriebsvermögensvergleich zu Grunde liegt. Die Auswahl bestimmt, ob Sie später mit einem (bei EÜR) oder zwei (Betriebsvermögensvergleich) Rechnungskreisen arbeiten können. Bei zwei Rechnungskreisen können steuer- und handelsrechtliche Abschreibungen separat erfasst werden.

 Danach legen Sie die Anzahl der Buchungsperioden fest. 12 Buchungsperioden entsprechen den 12 Monaten des Wirtschaftsjahres. Mit der 13. und 14. Buchungsperiode können Sie einen bzw. zwei Korrekturläufe während des Jahresabschlusses durchführen.

Bewegungen **Datenabgleich** 

**Bewegungen** 

**Datenabgleich** 

6. Wechseln Sie mit Weiter auf die Seite Rahmendaten. Dort tragen Sie zunächst das erste Buchungsjahr ein. Das ist in unserem Beispiel das Jahr 2024. Anlagegüter aus den vorherigen Jahren können problemlos übernommen werden. Das erste Buchungsjahr kann nach dem Speichern der Firmendaten nicht mehr geändert werden. Bestimmen Sie zunächst den Modus für die Vergabe Ihrer Inventarnummern bzw. der jahrgangsspezifischen Sammel-Inventarnummern. Lassen Sie die Nummern vom Programm automatisch generieren, haben Sie bei der Erfassung eines neuen Anlagegutes selbstverständlich die Möglichkeit, diese manuell abzuändern.

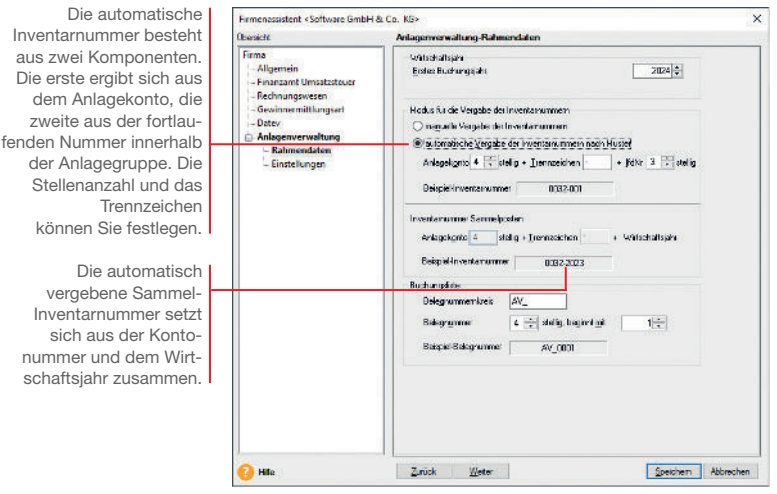

 Bei der manuellen Vergabe von Inventarnummern ist es sinnvoll, die Nummern mit führenden Nullen zu vergeben, damit eine korrekte Sortierung bei der Ausgabe von Berichten gewährleistet ist.

7. Legen Sie für die Übergabe der Abschreibungsbuchungen an die Finanzbuchhaltung einen Belegnummernkreis fest und geben Sie an, mit welcher Belegnummer die AfA-Buchungen beginnen sollen.

#### **CATHRITIC**

8. Wechseln Sie über die Schaltäche Weiter auf die nächste Seite des Assistenten. Unsere Beispielfirma wird Abschreibungen auf volle Beträge runden und eine Manuelle AfA zulassen. Wir setzen deshalb in die entsprechenden Kontrollkästchen jeweils ein Häkchen.

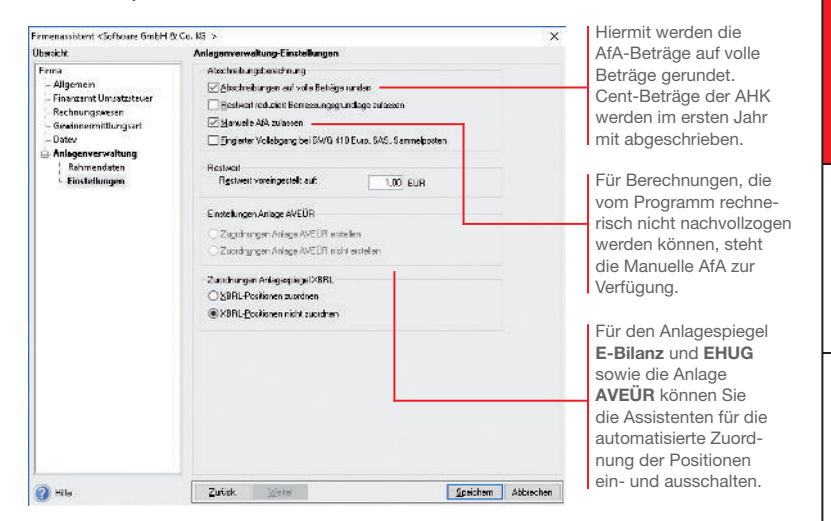

- 9. Die Anlagenverwaltung schlägt als Erinnerungswert 0,– € vor. Andere Erinnerungswerte müssen Sie selbst hinterlegen. In unserer Testrma tragen wir den Erinnerungswert 1,– € ein. Speichern Sie Ihre Firmendaten durch Klick auf die gleichnamige Schaltäche.
- ▶ Sie können zu jedem späteren Zeitpunkt Ihre Einstellungen zur Anlagenverwaltung ändern bzw. ergänzen. Ausgenommen hiervon sind Anlagebaum und Wirtschaftsjahr. Ebenso sind das erste Buchungsjahr und die Gewinnermittlungsart verbindlich.
- ▶ Um sich mit den Stammdaten vertraut zu machen, können Sie auch mit der bereits angelegten Musterfirma arbeiten.

Was Sie sonst noch wissen sollten

**13**

#### Vorüberlegungen anstellen

#### Umgang mit GWG

In 2010 wurde für die GWG ein Wahlrecht eingeführt, welches unterschiedliche Gestaltungsmöglichkeiten lässt.

Für die Steuerbilanz haben Sie das Wahlrecht zwischen dem Sofortabzug und dem Sammelposten. Diese Entscheidung muss für jedes Wirtschaftsjahr einheitlich getroffen werden. Das bedeutet ab dem 01.01.2018: Anlagegüter mit Kosten zwischen 250 € und 800 € können entweder sofort abgeschrieben oder in den Sammelposten für Wirtschaftsgüter mit einem Nettopreis von 250 € bis 1.000 € eingestellt werden.

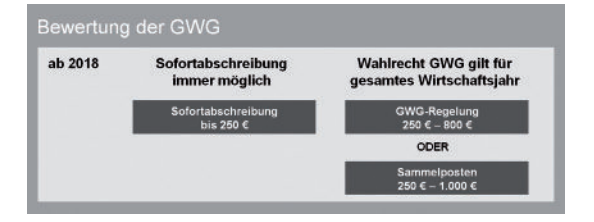

Lexware anlagenverwaltung pro fragt unmittelbar nach der Firmenanlage, welches Wahlrecht Sie ausüben wollen. Sie können die Entscheidung sofort treffen oder verschieben. Sollten Sie die Entscheidung verschieben, wird ab 2018 den abnutzbaren und beweglichen Wirtschaftsgütern mit AHK größer 250 und bis 1.000 € die AfA-Art Verschoben zugewiesen.

Obwohl Sie das für ein Wirtschaftsjahr getroffene Wahlrecht rückgängig machen können, sollten Sie einige Vorüberlegungen treffen.

- ▶ Verschaffen Sie sich Klarheit darüber, welche Wirtschaftsgüter in welchem Jahr zu welchen Kosten angeschafft werden sollen.
- **Erstellen Sie eine Prognose für das Wirtschaftsjahr.**
- **Entscheiden Sie je nach Ertragslage, ob Gewinne durch steu**erliche Abschreibungen stärker oder schwächer gemindert werden sollen.
- Berücksichtigen Sie, die nachträgliche Änderung des Wahlrechts kann zu komplizierten Korrekturen führen.

Was Sie sonst noch wissen sollten

▶ Für die Übernahme der bestehenden Anlagegüter müssen Sie allen Wirtschaftsjahren ab 2010 das Wahlrecht GWG oder Sammelposten zuweisen.

Bilanzrechtsmodernisierungsgesetz BilMoG

Mit dem Bilanzrechtsmodernisierungsgesetz (BilMoG) wurde ab dem 1.1.2010 das Maßgeblichkeitsprinzip eingeschränkt und damit auch die umgekehrte Maßgeblichkeit der Steuerbilanz für die Handelsbilanz abgeschafft. Steuerliche Wahlrechte wie Sofortabschreibungen, Sonderabschreibungen, erhöhte Absetzungen oder steuerfreie Rücklagen sind jetzt ohne den entsprechenden Ansatz in der Handelsbilanz möglich.

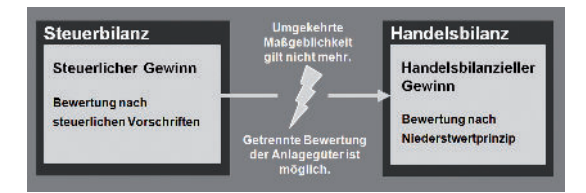

Viele Abschreibungsmethoden sind für die Handels- und die Steuerbilanz gleich, durch die Aufhebung der umgekehrten Maßgeblichkeit sind aber auch unterschiedliche Bewertungen der Anlagegüter möglich bzw. auch verpichtend.

- ▶ Wird für ein Anlagegut im Steuerrecht der Sofortabzug durchgeführt, ist im Handelsrecht dagegen die Normalabschreibung möglich.
- $\blacktriangleright$  Dagegen sind bestimmte andere Abschreibungsmöglichkeiten nur nach Handelsrecht, nicht aber nach Steuerrecht zulässig.

 Damit die Sammelposten in der Handelsbilanz nicht überbewertet sind, sind vom zweiten bis zum fünften Jahr die Abgänge zu erfassen.

u Voraussetzung für sämtliche steuerlichen Ansatz- und Bewertungswahlrechte ist eine Nachweisbuchführung. Führt ein steuerliches Wahlrecht zu einer Abweichung von der Handelsbilanz, ist das Verzeichnis nach § 5 Abs. 1 Satz 3 EStG die Voraussetzung für die Inanspruchnahme der steuerlichen Wahlrechte.

Unterschiedliche Bewertung im Handels- und **Steuerrecht** 

Was Sie sonst noch wissen sollten

#### Rechnungskreise für Bilanzierung nutzen

Die unterschiedlichen Bewertungsansätze, die sich bei der Bilanzerstellung durch das BilMoG ergeben, sind auch in Lexware anlagenverwaltung abgebildet. Sofern eine Firma bilanziert – die Gewinnermittlungsart also Betriebsvermögensvergleich ist, können die Anlagegüter in zwei getrennten Rechnungskreisen erfasst, verwaltet und ausgewertet werden:

- ► Im Rechnungskreis Steuerrecht werden für ein Anlagegut die steuerrechtlichen Abschreibungen erfasst;
- $\triangleright$  im Rechnungskreis Handelsrecht werden für dasselbe Anlagegut die handelsrechtlichen Abschreibungen erfasst.

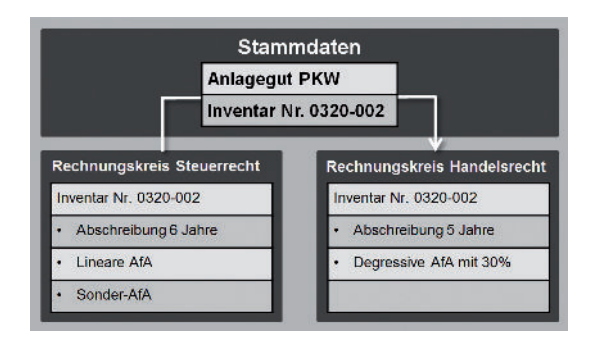

Gehen wir bspw. davon aus, dass die Firma X im November 2024 einen Pkw im Wert von 30.000 € erworben hat.

In der Handelsbilanz soll der Pkw degressiv mit 30 % über fünf Jahre abgeschrieben werden. Handelsrechtliche Abschreibung

**Steuerliche** Abschreibung

Diese Abschreibung ist in der Steuerbilanz nicht mehr zulässig. Hier erfolgt eine lineare Abschreibung auf sechs Jahre. Allerdings kann zusätzlich noch eine Sonder-AfA in Anspruch genommen werden, die in der Handelsbilanz nicht möglich ist.

Um diese Unterschiede im Programm abzubilden, wird der Pkw zunächst im Rechnungskreis Steuerrecht mit den Stammdaten und den entsprechenden AfA-Angaben erfasst. Durch einen sog. Datenabgleich wird das Anlagegut dann in den Rechnungskreis Handelsrecht übertragen, wo es mit den dort gültigen AfA-Angaben bewertet wird. Die Stammdaten sind für beide Rechnungskreise gültig.

Das Erfassen der Anlagegüter und der Stammdaten erfolgt nur in einem der beiden Rechnungskreise – in den meisten Fällen im Rechnungskreis Steuerrecht.

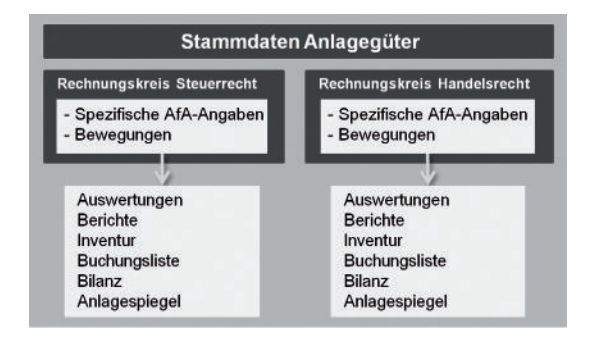

Die Stammdaten eines Anlageguts gelten für beide Rechnungskreise. Sie stellen die Klammer dar, über die beide Benutzerober ächen zusammenhängen. Auf der Startseite und in der Ansicht Anlagegüter kann zwischen beiden Rechnungskreisen gewechselt werden.

Sofern Ihre Gewinnermittlungsart Betriebsvermögensvergleich ist, sollten Sie für das Arbeiten mit Lexware anlagenverwaltung einige Vorüberlegungen treffen:

- **Entscheiden Sie, ob Sie mit zwei Rechnungskreisen arbeiten** müssen. Für eine Einheitsbilanz arbeiten Sie nur im Rechnungskreis Steuerrecht.
- $\blacktriangleright$  Überlegen Sie, welches Ihre hauptsächliche Nutzung ist, also welcher der Rechnungskreise für die meisten Ihrer Anlagegüter gültig ist.
- **Entscheiden Sie möglichst schon im Vorfeld, welche Anlage**güter Sie unterschiedlich bewerten möchten, und führen Sie eine Liste der entsprechenden Inventarnummern.
- Die Unterscheidung zwischen den beiden Rechnungskreisen ist nur möglich, wenn Sie für Ihre Firma eine Bilanz erstellen. Falls Sie Ihren Gewinn über eine Einnahmenüberschuss-Rechnung ermitteln, stehen keine handelsrechtlichen Abschreibungsmöglichkeiten zur Verfügung. Sie arbeiten dann immer im Rechnungskreis Steuerrecht.
- ▶ Der Datenabgleich zwischen den Rechnungskreisen kann zu einem Zeitpunkt Ihrer Wahl erfolgen. Dabei können entweder alle oder einzelne Anlagegüter übernommen werden.

Was Sie sonst noch wissen sollten

**17**

Erfassen

Stammdaten

**Einrichtung**

**Jahres- abschluss**

#### Anlagebaum anpassen

Zur übersichtlichen Darstellung Ihres Anlagevermögens werden die Anlagegruppen in einem Baum verwaltet. Die Struktur des Baumes entspricht der Gliederung in der Bilanz.

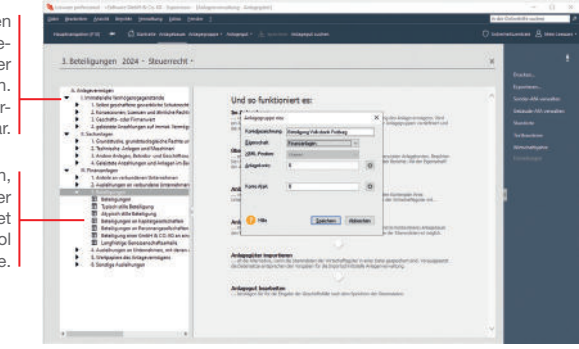

Wir wollen den Anlagebaum mit verschiedenen Arbeitstechniken anpassen bzw. ergänzen:

- Es wird eine neue Anlagegruppe Geschäftsanteil Volksbank FR unterhalb der Sammelgruppe Beteiligungen angelegt.
- $\triangleright$  Wir bearbeiten die Gruppe Beteiligungen, indem wir diese in Geschäftsanteil Muster GmbH umbenennen.
- 1. Wählen Sie zunächst die Hierarchieebene aus, der Sie die neue Gruppe unterordnen wollen. Im Beispiel ist im Anlagebaum die Sammelgruppe Beteiligungen zu selektieren.
- 2. Wählen Sie über die rechte Maustaste im Kontextmenü den Befehl Anlagegruppe neu. Das Dialogfenster zum Einrichten der Anlagegruppe wird angezeigt.
- 3. Geben Sie im Feld Kontobezeichnung die Bezeichnung der Anlagegruppe ein, hier Geschäftsanteil Volksbank FR.
- 4. Legen Sie nun die Eigenschaften der Anlagegruppe fest. Hierzu ist zweierlei erforderlich: zum einen die Angabe der zum Erstellen der Buchungsliste notwendigen Anlage- und AfA-Konten; zum anderen die Art der dieser Anlagegruppe zuzuordnenden Wirtschaftsgüter.

Sammelgruppe dienen der Strukturierung auf Basis de **Bilanzpositioner** Sie sind am Ordne Symbol erkennba

Die Anlagegruppen denen später jede Ihre Anlagen zugeordne wird, haben das Symb einer grauen Mappe

Und so wird's gemacht

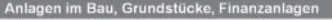

- Hierunter fallen Wirtschaftsgüter wie Grund und Boden sowie Finanzanlagen.<br>• Diese Vermögensgegenstände dürfen nicht planmäßig abgeschrieben werden.
- 

Abnutzbare bewegliche Wirtschaftsgüter

· Hierunter fallen bspw. Maschinen, Kfz. Büro- und Geschäftseinrichtungen. . Lineare und degressive AfA sowie Sammelposten werden unterstützt.

Abnutzbare unbewegliche Wirtschaftsgüter

- · Hierunter fallen Gebäude und selbständige Gebäudeteile
- · In diesem Fall ist nur die lineare und die degressive Gebäude-AfA möglich

Entgeltlich erworbene immaterielle Wirtschaftsgüter

- · Dies sind Patente, Erfindungen und Nutzungsrechte, die entgeltlich erworben wurden.
- . Wirtschaftsgüter dieser Art dürfen im Steuerrecht nur linear abgeschrieben werden . Ausnahme: Der Domainname der Homepage ist ein immaterielles, nicht abnutzbares Wirtschaftsgut.
- Selbstgeschaffene immaterielle Wirtschaftsgüter

· Dies sind bspw. Software oder Patente, die selbst entwickelt wurden oder noch entwickelt werden.

· Für Wirtschaftsgüter dieser Art ist im Handelsrecht die lineare und degressive AfA möglich.

 Da es sich in unserem Beispiel um eine Beteiligung und damit um ein nicht abnutzbares Wirtschaftsgut handelt, klicken wir auf das Feld Eigenschaft und markieren den Eintrag Finanzanlagen.

- 5. Die XBRL-Position können Sie angeben, wenn im Firmenassistenten die Option XBRL-Positionen zuordnen ausgewählt ist. Geben Sie das Anlagekonto ein. Es muss mit der Buchhaltung abgestimmt sein.
- 6. Die Abschreibungen werden auf dem Konto 4870 (Abschreibungen auf Finanzanlagen) gebucht. Geben Sie das Konto im Feld Konto-AfaA an.
- 7. Selektieren Sie die Anlagegruppe Beteiligungen im Anlagebaum. Wählen Sie im Kontextmenü den Befehl Anlagegruppe bearbeiten. Benennen Sie im Dialogfenster Anlagegruppe die Bezeichnung in Geschäftsanteil Muster GmbH um und bestätigen Sie mit OK.
- 8. Prüfen Sie über Bearbeiten  $\rightarrow$  Anlagebaum aktualisieren, ob die Struktur des Anlagebaums den Programmrichtlinien für Lexware anlagenverwaltung entspricht. Beachten Sie die Gliederungen in den Taxonomien für die E-Bilanz und die Hinweise in dem Assistenten Anlagebaum aktualisieren.
- ▶ Da in einigen DATEV-Kontenrahmen standardmäßig keine Konten für außerordentliche Abschreibungen und für Sonderabschreibungen hinterlegt sind, müssen Sie diese Konten bei Bedarf nach der Absprache mit Ihrem Steuerberater hinterlegen.
- u Wurden einer Anlagegruppe einzelne Anlagegüter zugeordnet, lassen sich die für diese Gruppe definierten Eigenschaften nicht mehr ändern.
- Die Anlage- bzw. Abschreibungskonten können Sie in den Anlagegruppen über die Kontenplan-Symbole auswählen.

Was Sie sonst noch wissen sollten

Eigenschaften von **Anlagegruppen** 

#### Der Anlage-Assistent

Beim Erfassen Ihrer Anlagegüter werden Sie von einem Assistenten unterstützt. Abhängig vom ausgeübten Wahlrecht und dem Anschaffungsdatum stellt er die erforderlichen Eingabefelder zur Verfügung. Die Regelungen zur Sofortabschreibung Geringwertiger Wirtschaftsgüter werden ebenso wie die Regelungen zur Bildung jahrgangsbezogener Sammelposten automatisch befolgt. Eine Plausibilitätsprüfung sorgt zudem dafür, dass das Wirtschaftsgut in der richtigen Anlagegruppe geführt wird.

Der Anlage-Assistent ist darüber hinaus auch das zentrale Instrument der Verwaltung. Jedes Anlagegut wird hier in seinem gesamten Lebenslauf dokumentiert. Beim Arbeiten mit zwei Rechnungskreisen werden mit dem Anlage-Assistenten die Werte immer für den aktuell gewählten Rechnungskreis erfasst. Im Folgenden zeigen wir den Assistenten beispielhaft für den Rechnungskreis Steuerrecht.

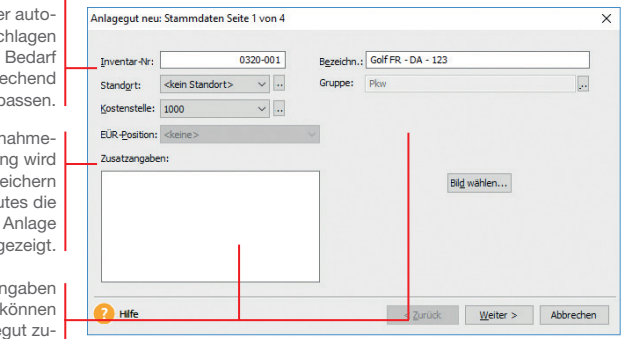

Wir zeigen die Vorgehensweise der Übernahme anhand eines Pkw, der am 02.01.2019 zum Preis von 36.000 *€* angeschafft wurde. Wir befinden uns im Jahr 2024. Die genauen Werte entnehmen wir dem Anlagespiegel des Vorjahres 2023. Die dort aufgeführten Endwerte sind die Anfangswerte für unser erstes Buchungsjahr.

Sie können sich die Inventarnumme matisch vorsch lassen und bei entspr ant

Bei der Finn Überschussrechnu hier nach dem Sp des Anlagegu Zuordnung zur AVEÜR and

> Zusätzliche A oder ein Bild dem Anlageg geordnet werden.

Treffen Sie zunächst über das Menü Verwaltungen einige Vorbereitungen, ehe Sie mit der Übernahme Ihrer bestehenden Wirtschaftsgüter beginnen. Um einen genauen Überblick zu erhalten, wo sich in Ihrem Unternehmen welche Anlagegüter befinden. können Sie verschiedene Standorte erfassen. Gegebenenfalls sind AfA-Arten für das Abschreiben von Gebäuden oder Sonder-AfAs hinzuzufügen.

- 1. Selektieren Sie im Anlagebaum die Anlagegruppe, der das neue Anlagegut untergeordnet werden soll (im Beispiel Pkw), und wählen Sie im Kontextmenü den Befehl Anlagegut neu. Die erste Seite des Anlage-Assistenten wird geöffnet.
- 2. Bei der Eingabe der Anlagestammdaten ist eine eindeutige Angabe der Inventarnummer und der Bezeichnung erforderlich. Da wir in den Firmenstammdaten eine automatische Inventarnummerierung eingestellt haben, ist das entsprechende Feld bereits vorbelegt. Als Bezeichnung wählen wir den Pkw-Typ plus das Autokennzeichen.
- 3. Auf der zweiten Seite des Anlage-Assistenten legen Sie zunächst durch die entsprechende Option fest, dass wir ein bereits bestehendes Wirtschaftsgut übernehmen wollen. Anschließend ist neben den Anschaffungs- bzw. Herstellungskosten und dem Anschaffungsdatum auch der Übernahmewert einzugeben.

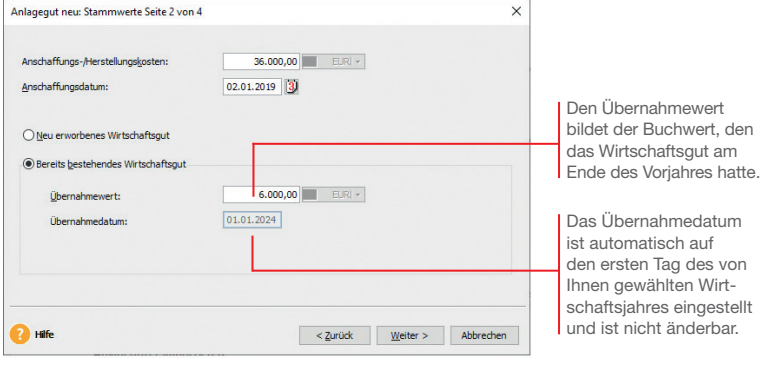

 In unserem Beispiel beläuft sich der Übernahmewert auf 6.000 €, da bei einer Nutzungsdauer von sechs Jahren im fünften Nutzungsjahr 5/6 der Anschaffungskosten (= 30.000 €) bereits abgeschrieben sind.

**Vorbereitung** 

Und so wird's gemacht **Installation**

**Einrichtung**

4. Die Absetzung für Abnutzung (AfA) sorgt für eine periodengerechte und leistungsgerechte Verteilung der Ausgaben für Wirtschaftsgüter. Auf der dritten Seite des Anlage-Assistenten können Sie wählen, über welchen Zeitraum und nach welchem Schlüssel diese Verteilung durchgeführt werden soll.

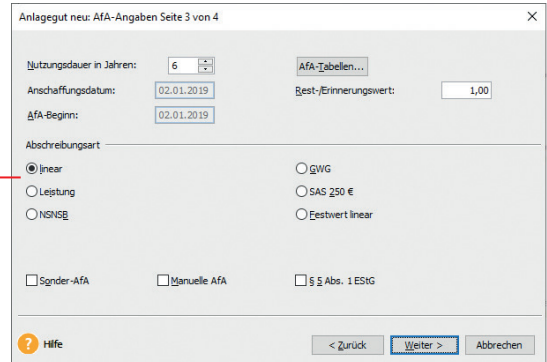

Die angebotenen Abschreibungsmethoden sind abhängig vom Anschaffungsdatum sowie von der Anlagegruppe, zu der das zu erfassende Wirtschaftsgut gehört.

> 5. Für die Berechnung der Abschreibungen Ihres Wirtschaftsgutes ist zunächst die Nutzungsdauer einzugeben. Im Fall unseres Pkw wird von einer Nutzungsdauer von sechs Jahren ausgegangen.

 Als AfA-Beginn wird bei der Übernahme von Wirtschaftsgütern das Anschaffungsdatum eingestellt.

 Der Erinnerungswert von 1,– € wurde aus den Firmenstammdaten übernommen. Als Abschreibungsmethode wählen wir die lineare Abschreibung, da hier die Anschaffungs- und Herstellungskosten in gleichen Jahresbeträgen auf die Nutzungsdauer verteilt werden.

6. Auf der vierten Seite des Anlage-Assistenten wird der aus Ihren Angaben resultierende AfA-Plan angezeigt, wie er später auch über die Anlageliste erscheinen wird.

7. Speichern Sie Ihre Angaben, wird das neu erfasste Wirtschaftsgut in die Anlageliste übernommen.

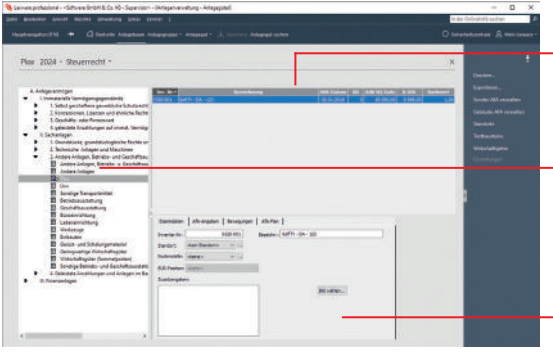

Die Anlageliste enthält alle Wirtschaftsgüter der im Anlagebaum selektierten Anlagegruppe.

Dem Symbol im Anlagebaum kann entnommen werden, dass der Anlagegruppe mindestens ein Anlagegut zugeordnet wurde.

Die Sicht auf den Anlage-Assistenten. Alle Detailinformationen werden in Registerkarten untergliedert.

- Sie können über Datei  $\rightarrow$  Import Ihre Anlagegüter auch aus einem anderen Programm in Lexware anlagenverwaltung pro übernehmen. Die Erfassung der Anlagegüter über den Import-Assistenten beinhaltet die Stammdaten des einzelnen Wirtschaftsgutes wie Inventarnummer, Standort, Anschaffungs- und Herstellungskosten oder den Übernahmewert.
- Die im Anlagebaum gezeigten Anlagegüter und deren Details gelten nur für den aktuell gewählten Rechnungskreis. Bei der Gewinnermittlungsart Betriebsvermögensvergleich können Sie in der Auswahlleiste zwischen den Rechnungskreisen wechseln.
- u Bei einer Firma für die Einnahme-Überschussrechnung wird nach der Seite AfA-Angaben die Seite EÜR-Position angezeigt. Vorausgesetzt die Option Zuordnungen Anlage AVEÜR erstellen ist im Firmenassistenten ausgewählt. Weiterhin muss die Version mit den EÜR-Positionen für das aktuelle Jahr installiert sein.

#### Was Sie sonst noch wissen sollten

#### Fallbeispiele

Die folgenden Beispiele greifen aus unterschiedlichen Anlagetypen jeweils ein repräsentatives Wirtschaftsgut heraus. Sie gelten zunächst allerdings nur für den Rechnungskreis Steuerrecht. Die Übernahme in den Rechnungskreis Handelsrecht wird im Anschluss gezeigt.

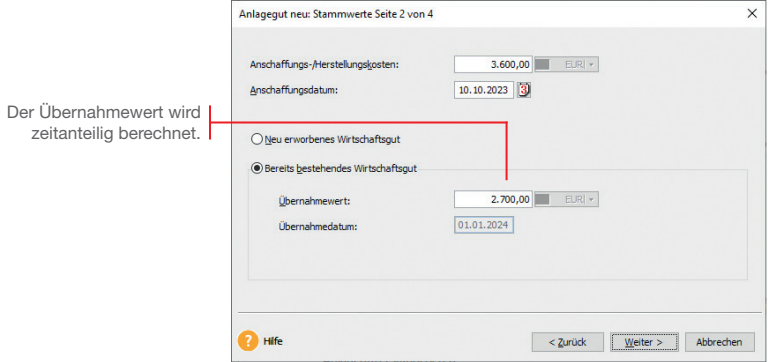

#### Software-Lizenz übernehmen

Unser Anlagespiegel aus der Vorjahresbilanz weist eine Software-Lizenz in Höhe von 3.600 € aus. Diese wurde zum 10.10.2023 erworben und wird zeitanteilig mit der Nutzungsdauer 1 Jahr abgeschrieben.

- 1. Legen Sie unterhalb der Anlagegruppe EDV-Software das Wirtschaftsgut Software an.
- 2. Geben Sie auf der zweiten Seite des Assistenten die Anschaffungskosten, das Anschaffungsdatum und den Übernahmewert an. 900 € wurden bis Ende 2023 abgeschrieben. Der Übernahmewert beträgt demnach 2.700 €.
- 3. Auf der dritten Seite wird als Voreinstellung für die Abschreibungsmethode linear angeboten. Wählen Sie die AfA-Art Hard-/Software zeitanteilig.
- 4. Überführen Sie das Wirtschaftsgut mit Speichern in die Anlageliste.

#### Und so wird's gemacht

#### Grundstück übernehmen

Ein zweiter Posten des Anlagespiegels betrifft den Kauf eines Grundstücks. Dieses wurde am 02.01.2009 zum Preis von 100.000 *€* erworben.

- 1. Legen Sie unterhalb der Anlagegruppe Grundstücke, grundstücksgleiche Rechte das Wirtschaftsgut Grundstück Flstck.-Nr. 160/01 an.
- 2. Geben Sie auf der zweiten Seite des Assistenten die Anschaffungskosten, das Anschaffungsdatum und den Übernahmewert an.

 Die Angabe des Übernahmewertes spielt dann eine Rolle, wenn aufgrund einer Wertminderung eine Teilwertabschreibung vorgenommen wurde (siehe Seite 47).

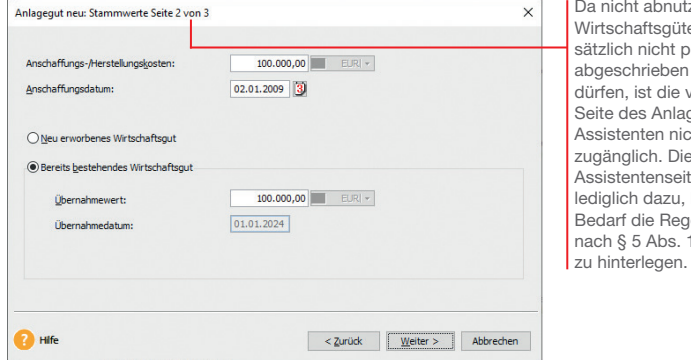

3. Überführen Sie das Wirtschaftsgut mit Speichern in die Anlageliste.

tzbare er grundplanmäßig a werden vierte igecht e dritte te dient hei gelung n<br>1 EStG

**Einrichtung**

**Übernahme**

**Neuerfassung**

Und so wird's gemacht

Bewegungen **Datenabgleich** 

**Bewegungen** 

**Datenabgleich** 

#### Bürogebäude übernehmen

Ein dritter Posten des Anlagespiegels betrifft den Kauf von Büroräumen. Diese wurden am 02.01.2016 zum Preis von 100.000 *€* erworben.

- 1. Legen Sie unterhalb der Anlagegruppe Geschäftsbauten das Wirtschaftsgut Büroräume an.
- 2. Geben Sie auf der zweiten Seite des Assistenten die Anschaffungskosten, das Anschaffungsdatum und den Übernahmewert an. Da das Gebäude nach 2001 angeschafft wurde, beträgt die gesetzlich vorgeschriebene Nutzungsdauer 33 Jahre. Das ergibt seit dem Jahr des Zugangs einen Wertverlust von 24.000 € und damit einen Übernahmewert von 76.000 €.
- 3. Auf der dritten Seite des Assistenten legen Sie jetzt die Abschreibungsmethode fest.

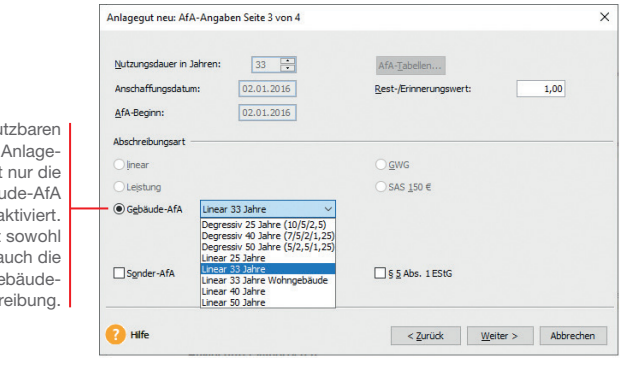

 Sollten die im Auswahllistenfeld angebotenen Gebäude-AfAs nicht ausreichen, können Sie die im Lieferumfang enthaltene Liste über Verwaltung  $\rightarrow$  Gebäude-AfA entsprechend ergänzen.

- 4. Überführen Sie das Wirtschaftsgut mit Speichern in die Anlageliste.
- ▶ Die Abschreibungsart Gebäude-AfA gilt nicht für sonstige unbewegliche Wirtschaftsgüter wie beispielsweise Außenanlagen. Diese sind nach § 7 Abs. 1 EStG linear abzuschreiben.

Und so wird's gemacht

Bei abnut unbeweglichen gruppen ist Option Gebäu aktiviert. Sie beinhaltet die lineare als a degressive Ge abschi

Was Sie sonst noch wissen sollten

#### Maschine mit Vereinfachungsregel übernehmen

Ein vierter Posten des Anlagespiegels betrifft den Erwerb einer Maschine, die am 02.06.2003 zum Preis von 12.000 *€* gekauft wurde. Bei der Übernahme in das Anlagevermögen wurde die zu diesem Zeitpunkt noch zulässige Vereinfachungsregel in Anspruch genommen.

Über diese Regel können Wirtschaftsgüter, deren AfA-Beginn in der ersten Hälfte des Wirtschaftsjahres liegt, mit dem vollen (Jahres-) Abschreibungsbetrag abgeschrieben werden.

- 1. Legen Sie unterhalb der Anlagegruppe Maschinen das Wirtschaftsgut Messgerät an.
- 2. Geben Sie auf der zweiten Seite des Assistenten die Anschaffungskosten, das Anschaffungsdatum und den Übernahmewert an. Aufgrund der Abschreibung über 20 Jahre (2003 bis Ende 2023) und einer Nutzungsdauer von 20 Jahren wird die Maschine im Jahr 2024 mit einem Wert von null € in das Firmenvermögen übernommen.
- 3. Auf der dritten Seite des Anlage-Assistenten ist die Nutzungsdauer von 20 Jahren anzugeben. Berücksichtigen Sie beim AfA-Beginn die Vereinfachungsregel.
- 4. Wir legen im Beispiel eine lineare Abschreibung fest und überführen das Wirtschaftsgut mit Speichern in die Anlageliste.

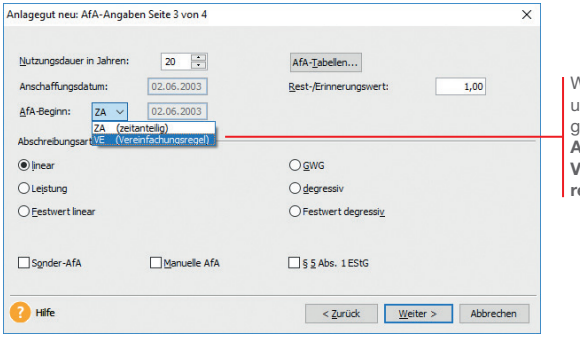

Wurde die Vereinfachungsregel in Anspruch genommen, ist im Feld **fA-Beginn** die Option VE (Vereinfachungsegel) zu wählen.

Und so wird's gemacht

#### Wirtschaftsgut in Sammelposten aufnehmen

Unsere Beispielfirma hat zum 22.02.2024 einen Bürostuhl für 800 *€* gekauft. Die Anschaffungskosten sind in den hierfür angelegten Sammelposten einzustellen und auf fünf Jahre abzuschreiben. Wir erfassen das Anlagegut zunächst im Rechnungskreis Steuerrecht; die Übernahme in den handelsrechtlichen Rechnungskreis erfolgt später.

- 1. Legen Sie für die AfA-Art Sammelposten eine eigene Anlagegruppe Büroausstattung SAPO an. Wenn Sie eine bereits bestehende Anlagegruppe wählen, prüft das System, dass sich darin nur Wirtschaftsgüter mit der AfA-Art Sammelposten hefinden
	- 2. Markieren Sie die Anlagegruppe und legen Sie darunter das Wirtschaftsgut Bürostuhl an. Geben Sie noch die Anschaffungskosten von 800 € an und wählen Sie die Option Neu erworbenes Wirtschaftsgut.
	- 3. Auf der Seite AfA-Angaben erfolgt die automatische Zuordnung in den Sammelposten. Bei der automatischen Vergabe werden die Sammel-Inventarnummer und die Inventarnummer zugewiesen.

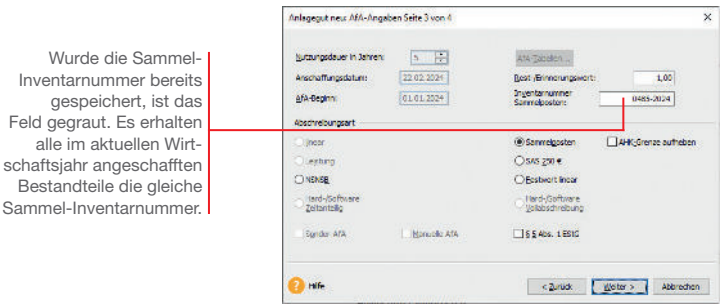

Was Sie sonst noch wissen sollten

alle

Und so wird's gemacht

- u Für die Inventarnummern mit derselben Sammel-Inventarnummer werden im Anlagespiegel die Summen ausgewiesen.
- ▶ Im Bericht Sammelposten erhalten Sie einen Überblick über die Bestandteile der einzelnen Sammelposten. Es werden für jede jahrgangsbezogene Sammel-Inventarnummer die einzelnen Wirtschaftsgüter aufgeführt.
- Die handelsrechtliche Nutzungsdauer kann die betriebs--bedingte sein und von der steuerrechtlichen Nutzungsdauer von fünf Jahren abweichen. Das muss bei der Datenübernahme in den Rechnungskreis **Handelsrecht** erfasst werden.

#### Zugang von Anlagegütern bis 250 **€** dokumentieren

Unsere Beispielfirma hat am 15.03.2024 eine Schreibtischlampe zum Nettopreis von 229 *€* gekauft.

- 1. Legen Sie die Anlagegruppe Geschäftsausstattung SAS für die AfA-Art SAS an. Wenn Sie eine bereits bestehende Anlagegruppe wählen, prüft das System, dass sich darin nur Wirtschaftsgüter mit der AfA-Art SAS befinden. Unsere Schreibtischlampe kann also nicht auf dem Konto Geschäftsausstattung gebucht werden, wenn sich in diesem Konto auch Anlagegüter mit anderen AfA-Arten befinden.
- 2. Legen Sie das Wirtschaftsgut Schreibtischlampe an. Geben Sie auf der zweiten Seite des Assistenten Anschaffungskosten und Anschaffungsdatum an. Wählen Sie die Option Neu erworbenes Wirtschaftsgut.

#### Anlagegut neu: AfA-Angaben Seite 3 von 4  $\times$ Mit der Option Nutzungsdauer in Jahren: 1 H AFA-Telaslery AHK-Grenze aufheben Anschaffungsdatum: 15.03.2024 Rest-Ammeringswert  $1.00$ können Sie mehrere AfA Beginn:  $15.03.2024$ Wirtschaftsgüter, deren Abachrebungsart Anschaffungskosten Olinear O Semmelposten jeweils 250 € nicht Oleistung  $@35452500$ AHK-Grenze aufheben überschreiten, inner-ONSIGE **Ofestwert Inear** halb eines Jahres O Hard-/Software<br>
<u>V</u>olabed veburg O Hard-/Software<br>2 Zeitanteilig summarisch in einer Inventarnummer zu-Sunder-AFA Manuelle AfA S 5 Abs. 1 EStG sammenfassen und ein Sammel-GWG bilden.**Pa** Hile < zurück Weiter > Abbrechen

- 3. Auf der dritten Seite des Anlage-Assistenten wird die Abschreibungsart SAS erkannt. Übernehmen Sie das Anlagegut mit Speichern in die Anlageliste.
- $\triangleright$  Über Berichte  $\rightarrow$  GWG  $\rightarrow$  SAS erhalten Sie einen Überblick über alle geringwertigen Wirtschaftsgüter bis 250 *€* (internes Rechnungswesen).
- ▶ Die AfA-Art SAS steht nur im Rechnungskreis Steuerrecht zur Verfügung. Im Rechnungskreis Handelsrecht müssen Sie stattdessen SAS 1000 *€* wählen.
- u Nicht selbständig nutzbaren, aber selbständig bewertbaren Anlagegütern mit Anschaffungskosten bis 1.000 *€* weisen Sie die AfA-Art NSNSB zu.

Was Sie sonst noch wissen sollten **Einrichtung**

Und so wird's gemacht

**Übernahme**

#### Anlagegüter über 1.000 **€** erfassen

Neue Wirtschaftsgüter werden wie die bestehenden mit Hilfe des Anlage-Assistenten übernommen.

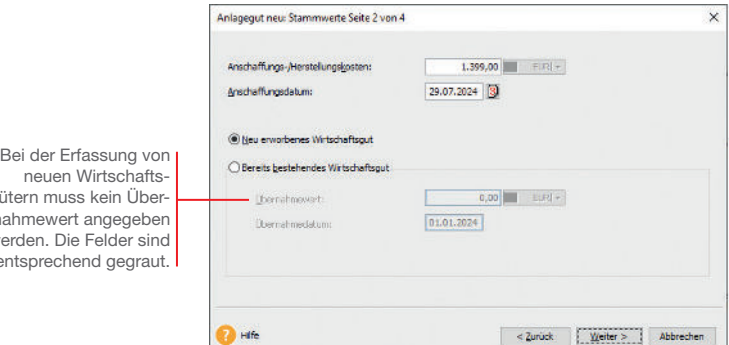

Unsere Beispielfirma kauft am 29.07.2024 einen PC mit Bildschirm und Drucker zum Preis von 1.399 €. Die Geräteeinheit wird als abnutzbares bewegliches Wirtschaftsgut im Jahr der Anschaffung als Hard-/Software voll abgeschrieben.

gütern muss kein Übernahmewert angegeben werden. Die Felder sind entsprechend gegraut.

Und so wird's gemacht

- 1. Legen Sie unterhalb der Anlagegruppe Geschäftsausstattung das Wirtschaftsgut Computer an.
- 2. Geben Sie auf der Seite Stammwerte die Anschaffungskosten an und wählen Sie die Option Neu erworbenes Wirtschaftsgut.
- 3. Auf der dritten Seite ist die Abschreibungsart Hard- / Software Vollabschreibung zu wählen. Danach werden die AHK in dem Jahr der Anschaffung voll abgeschrieben.

Was Sie sonst noch wissen sollten

- Achten Sie darauf, dass in der gewählten Anlagegruppe keine Wirtschaftsgüter mit den AfA-Arten Sammelposten bzw. SAS enthalten sind.
- Ein Vergleich der unterschiedlichen AfA-Methoden kann im Rechnungskreis Handelsrecht auf der Seite AfA-Plan erfolgen.

#### Nutzungsdauer ermitteln

Nicht immer ist die steuerrechtlich vorgeschriebene Nutzungsdauer für ein Anlagegut bekannt. Deshalb finden Sie in Lexware anlagenverwaltung pro die entsprechenden AfA-Tabellen hinterlegt.

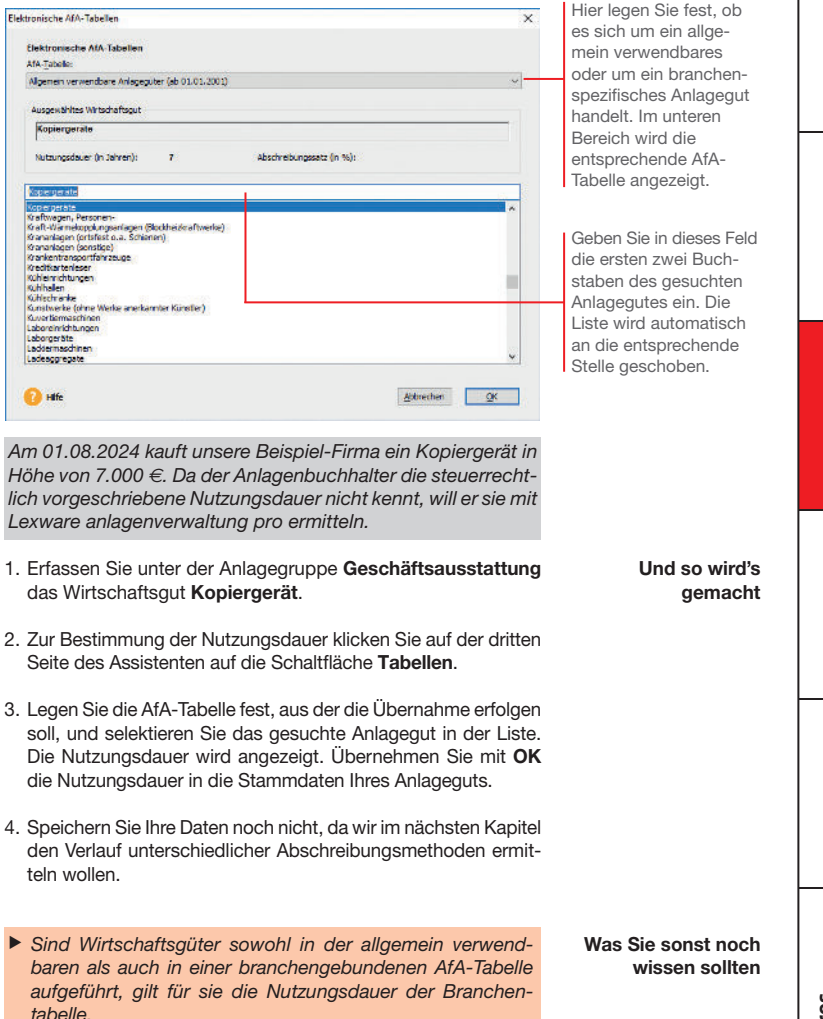

**EinrichtungÜbernahme**

Übernahme

**Einrichtung** 

**Neuerfassung**

Bewegungen **Datenabgleich** 

**Bewegungen** 

**Datenabgleich** 

**Jahres- abschluss**

**31**

#### GWG nach Wahlrecht abschreiben

#### Sofortabschreibung GWG

Unsere Beispielfirma kauft am 20.04.2024 einen Teppich für das Besprechungszimmer in Höhe von 500 *€*. Sie hat sich im laufenden Wirtschaftsjahr für das Wahlrecht GWG entschieden. Das Wirtschaftsgut ist mit der AfA-Art GWG abzuschreiben.

1. Legen Sie für die AfA-Art GWG eine eigene Anlagegruppe Geschäftsausstattung GWG an. Wenn Sie eine bereits bestehende Anlagegruppe wählen, prüft das System, dass sich darin nur Wirtschaftsgüter mit der AfA-Art GWG befinden.

2. Markieren Sie die Anlagegruppe und legen Sie darunter das Wirtschaftsgut Teppich an. Geben Sie die Anschaffungskosten von 500 € an und wählen Sie die Option Neu erworbenes Wirtschaftsgut.

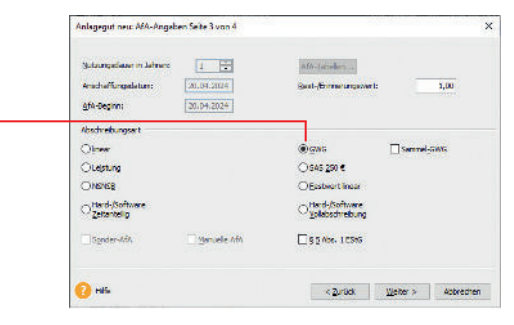

3. Übernehmen Sie das Wirtschaftsgut in die Anlageliste.

#### Abschreibung über Sammelposten

Unsere Beispielfirma kauft am 20.04.2024 einen Teppich für das Besprechungszimmer in Höhe von 500 *€*. Sie hat sich im laufenden Wirtschaftsjahr für das Wahlrecht Sammelposten entschieden. Das Wirtschaftsgut kann also in den Sammelposten eingestellt werden, der im Zuge der Übernahme der Wirtschaftsgüter angelegt wurde.

- 1. Legen Sie unterhalb der Anlagegruppe Geschäftsausstattung SAPO das Wirtschaftsgut Teppich an.
- 2. Geben Sie die Anschaffungskosten von 500 € an und wählen Sie die Option Neu erworbenes Wirtschaftsgut.

Da sich die Beispiel-

Und so wird's gemacht

firma im laufenden Wirtschaftsjahr für das Wahlrecht GWG entschieden hat, wird in Abhängigkeit von den Anschaffungskosten die AfA-Art GWG aktiviert.

Und so wird's gemacht

3. Auf der dritten Seite des Assistenten wird die AfA-Art Sammelposten erkannt. Die Sammel-Inventarnummer ist automatisch eingestellt.

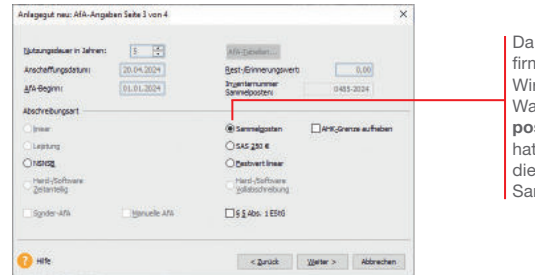

sich die Beispielna im laufenden rtschaftsjahr für das ahlrecht Sammelsten entschieden t, erfolgt automatisch Zuordnung in den mmelposten.

4. Übernehmen Sie das Wirtschaftsgut in die Anlageliste.

#### Sofortabschreibung unabhängig vom Wahlrecht

Unsere Beispielfirma kauft am 20.05.2024 einen Bilderrahmen zum Nettopreis von 200 *€*. Unabhängig vom ausgeübten Wahlrecht muss das Wirtschaftsgut in der Anlagenverwaltung nur dann erfasst werden, wenn es im internen Rechnungswesen berücksichtigt werden soll.

- 1. Legen Sie unterhalb der bereits existierenden Anlagegruppe Geschäftsausstattung\_SAS das Wirtschaftsgut Bilderrahmen an.
- Und so wird's gemacht
- 2. Übernehmen Sie das Anlagegut mit der vorgeschlagenen AfA-Art SAS in die Anlagenverwaltung.

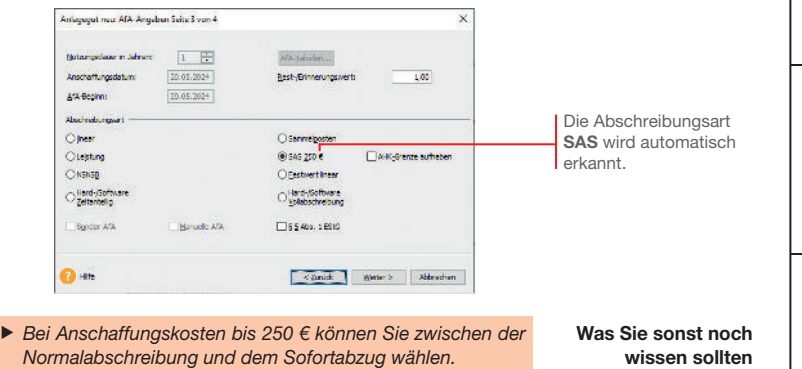

Bewegungen **Datenabgleich** 

Bewegungen

**Datenabgleich** 

#### Außerbilanzielle Gewinnminderung auflösen

Kleine und mittlere Betriebe mit bestimmten Betriebsgrößenmerkmalen, können im Jahr der Anschaffung oder Herstellung die Anschaffungskosten eines beweglichen abnutzbaren Wirtschaftsgutes um bis zu 50 % gewinnmindernd herabsetzen. Diese Regelung gilt nur für das Steuerrecht, nicht für den handelsrechtlichen Rechnungskreis.

Die Inanspruchnahme eines Investitionsabzugsbetrags nach § 7 g EStG erfolgt als außerbilanzielle Gewinnkorrektur im Rahmen der Ermittlung des steuerlichen Einkommens. Das heißt: Der Abzug erfolgt außerhalb der eigentlichen Gewinnermittlung.

Im Jahr der Anschaffung wird die außerbilanzielle Korrektur dann aufgelöst. Hierbei wird der maximale Investitionsabzugsbetrag aus der Summe der tatsächlichen Anschaffungs- bzw. Herstellungskosten ermittelt. Die um diesen Betrag herabgesetzten Anschaffungs- oder Herstellungskosten stellen die Bemessungsgrundlage für die Abschreibung dar.

Mit Lexware anlagenverwaltung pro können Sie die Auflösung der außerbilanziellen Korrektur während der Anschaffung eines Anlageguts darstellen. Hierbei wird der Investionsabzugsbetrag als Bewegung abgebildet, nachdem Sie die Stammdaten des Wirtschaftsguts erfasst und gespeichert haben.

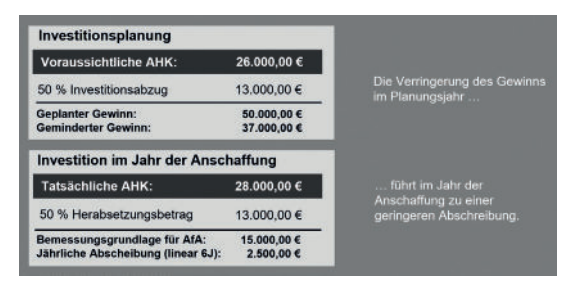

Unsere Beispielfirma hat in 2023 die Anschaffung eines Pkw in Höhe von 26.000 *€* geplant und dafür einen Investitionsabzugsbetrag in Höhe von 50 % der voraussichtlichen Kosten (hier 50 % von 26.000 *€* = 13.000 *€*) geltend gemacht.

Der Pkw wird am 20.08.2024 angeschafft. Die Anschaffungskosten betragen 28.000 *€*. Die aus dieser Summe errechnete AfA-Bemessungsgrundlage beträgt unter Berücksichtigung des maximalen Herabsetzungsbetrags (50% von 26.000 *€* = 13.000 *€*) 15.000 *€*.

- **CATHRISTS** 
	- 1. Stellen Sie über die Navigationsleiste wie zuvor beschrieben als Wirtschaftsjahr das Jahr 2024 zur Bearbeitung ein. Legen Sie wie gewohnt das Fahrzeug unter der Anlagengruppe Pkw mit seinen Rahmendaten an.
	- 2. Markieren Sie anschließend das Wirtschaftsgut im Anlagebaum und wechseln Sie in den Stammdaten auf die Registerkarte Bewegungen.
	- 3. Klicken Sie auf die Schaltäche Neue Bewegung und selektieren Sie in der Liste den Eintrag Herabsetzungsbetrag AHK § 7 g Abs. 2 EStG.
		- Bewegung Ÿ Mögliche Bewegungen: Herabeetaing § 7 g Abs. 2 EStG Teksugeng / Nechtr. AHK<br>Aktivierte Zinson Frendsapital Datum:  $20.08.2024$ AHK Minderung<br>Merabsetzung 67 g Abs.<br>Zuschuss Betrag elabgang<br>olaboand Der Herabsetzungs-**Volab** Limbuchung<br>Telwert-Af4 Herabsetzungsbetrag AHK § 7 g Abs. 2 ESIG Beachte bunnt betrag wird im Jahr AtaA<br>Zuschreibung der Anschaffung als Bewegung eingegeben. $\overline{\alpha}$ Abbrechen
	- 4. Geben Sie den Investitionsabzugsbetrag ein. Während der Eingabe wird geprüft, ob der Betrag maximal 50% der tatsächlichen Anschaffungskosten beträgt.

 Entsprechend der gesetzlichen Vorgabe berechnet Lexware anlagenverwaltung pro die Bemessungsgrundlage und den AfA-Plan nach dem Herabsetzungsbetrag.

- ▶ Das Belegdatum des Investitionsabzugsbetrags ist immer das Anschaffungsdatum.
- ▶ Solange kein Jahresabschluss erfolgt ist, können Sie den Investitionsabzugsbetrag bearbeiten, löschen oder neu eingeben.
- ▶ Durch Variierung des Herabsetzungsbetrages können sich andere Abschreibungsmöglichkeiten ergeben, wie bspw. die Abschreibung im Rahmen eines Sammelpostens oder auch die Sofortabschreibung.
- ▶ Für Wirtschaftsgüter mit der Bewegung Herabsetzungsbetrag ist der Datenabgleich für Alle Anlagegüter nicht möglich.
- ▶ Wenn im Firmenassistenten die Option Zuordnungen Anlage AVEÜR erstellen hinterlegt ist, wird aus den erfassten Investitionsabzugsbeträgen der Wert für die Zeile 32 Anlage EÜR ermittelt.

Und so wird's gemacht

Übernahme

**35**

Was Sie sonst noch wissen sollten

#### Sonderabschreibung in Anspruch nehmen

Kleine und mittlere Betriebe können für Wirtschaftsgüter Sonderabschreibungen nach § 7g Abs. 5-6 EStG in Anspruch nehmen. Diese betragen maximal 20 % der Anschaffungs- bzw. Herstellungskosten und können in einem Betrag oder während eines fünfjährigen Begünstigungszeitraums in beliebigen Teilbeträgen beansprucht werden.

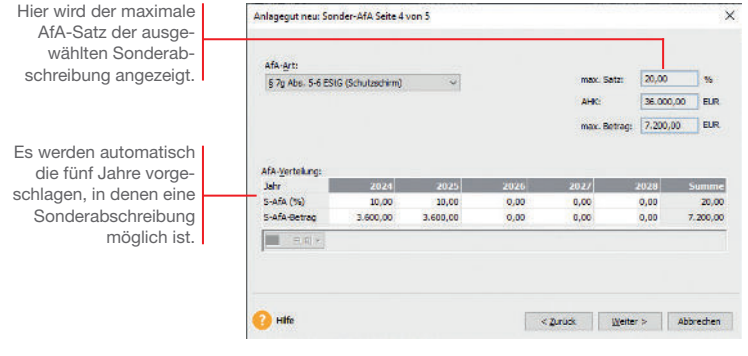

Unsere Firma übernimmt im November 2024 ein Fahrzeug zum Anschaffungspreis von 30.000 *\_*. Es wird über einen Zeitraum von sechs Jahren linear abgeschrieben. Für die ersten beiden Abschreibungsjahre soll im Steuerrecht jeweils eine Sonder-AfA in Höhe von 10 % in Anspruch genommen werden.

- 1. Legen Sie das Fahrzeug unter der Anlagegruppe Pkw mit seinen Rahmendaten an.
- 2. Legen Sie zunächst die lineare Abschreibung fest und setzten Sie dann in das Kontrollkästchen Sonder-AfA ein Häkchen. Der Anlage-Assistent stellt Ihnen jetzt eine weitere Seite zur Verfügung, auf der Sie die Sonder-AfA erfassen können.
- 3. Geben Sie hierzu in den entsprechenden Jahren den gewünschten Prozentsatz ein. Im Beispiel wählen wir im Anschaffungsjahr und im Folgejahr eine Sonderabschreibung von 10%. In der Handelsbilanz soll der Pkw degressiv mit 30 % abgeschrieben werden. Der Datenabgleich in den Rechnungskreis Handelsrecht erfolgt zu einem späteren Zeitpunkt auf Seite 42. Notieren Sie zu diesem Zweck die Inventarnummer.

Was Sie sonst noch wissen sollten

Und so wird's gemacht

> Die Sonderabschreibung ist nur im Rechnungskreis Steuerrecht möglich, da im Handelsrecht keine Sonder-AfA vorgesehen sind.

#### Abschreibungsmethode individuell festlegen

Sitteman.

AfA-Pläne, die durch keine der vorgegebenen AfA-Methoden abgebildet werden können, sollten (sofern Sie dies in den Firmenstammdaten vorgesehen haben) grundsätzlich manuell festgelegt werden.

weiterer AfA Betrag: weitere Beschreibung:  $14<sub>1</sub>$ 2024 2025 once.  $2027$ 2028 2029 anso LURI + **Comm** Der Pkw wurde im November 2024 angeschafft, um den

Gewinn in der Steuerbilanz zu mindern. In 2024 wurde der Pkw jedoch nicht genutzt. In der Firma für die Handelsbilanz wird für den Pkw deshalb im Jahr 2024 der Betrag 0 EUR für die Manuelle AfA erfasst.

- 1. Wechseln Sie in den Rechnungskreis für das Handelsrecht. Markieren Sie das Anlagegut in der Anlageliste und wechseln Sie in den Stammdaten auf die Registerkarte AfA-Angaben.
- 2. Setzen Sie in das Kontrollkästchen Manuelle AfA ein Häkchen. Es wird eine weitere Registerkarte Manuelle AfA eingeblendet. In der Spalte N-AfA werden die Abschreibungsbeträge angezeigt, die aus der hinterlegten Abschreibungsart resultieren.
- 3. Tragen Sie für den Pkw im Jahr 2024 den Betrag 0 EUR ein.
- u Wird das Anlagegut in den Folgejahren mit demselben AfA-Betrag abgeschrieben, können Sie diesen Betrag vorbelegen: Wechseln Sie dazu in das Wirtschaftsjahr 2024 und füllen Sie dort die Felder weiterer AfA-Betrag und weitere Beschreibung. Wenn Sie nun in den Folgejahren in der Spalte Manuelle AfA auf das Betragsfeld klicken, werden die Angaben übernommen.
- ▶ Die AfA-Pläne können in den beiden Firmen für die beiden Rechnungskreise separat angepasst werden.

**Installation**

#### Selbstgeschaffenes immaterielles **Wirtschaftsgut**

Mit Inkrafttreten des BilMoG ist es in den nach dem 31.12.2009 beginnenden Wirtschaftsjahren möglich, selbst geschaffene immaterielle Wirtschaftsgüter in der Handelsbilanz zu aktivieren. Zu den selbst geschaffenen immateriellen Wirtschaftsgütern zählen bspw. auf das Unternehmen ausgestellte Patente oder selbst entwickelte Softwareprogramme.

In unserer Beispielfirma wurde im Jahr 2024 ein kleineres Softwareprogramm selbst entwickelt. In der Bilanz der GmbH soll diese Software als selbstgeschaffenes immaterielles Wirtschaftsgut aktiviert werden.

1. Wechseln Sie in den Rechnungskreis Handelsrecht; nur hier ist das Aktivieren zulässig und erstellen Sie eine Anlagegruppe

für die selbst erstellte Software.

#### Und so wird's gemacht

Wenn Sie mit der Maus auf dieses Feld klicken, wird die Auswahlliste für die Eigenschaften der Anlagegruppen geöffnet.

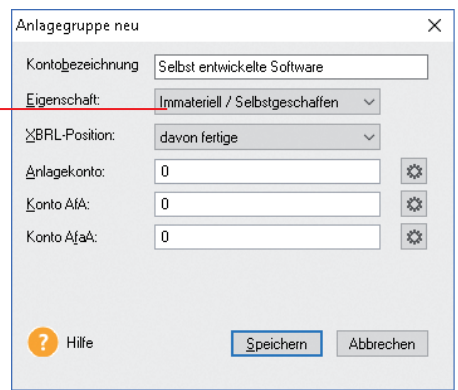

- 2. Wählen Sie die Eigenschaft Immateriell / selbst geschaffen aus.
- 3. Nehmen Sie alle anderen Eintragungen vor und klicken Sie auf OK. Die neue Anlagegruppe wird in beiden Rechnungskreisen angelegt. Es können aber nur im Rechnungskreis Handelsrecht neue Anlagegüter darin erfasst werden.

4. Erfassen Sie in dieser Gruppe die Software als neues Anlagegut.

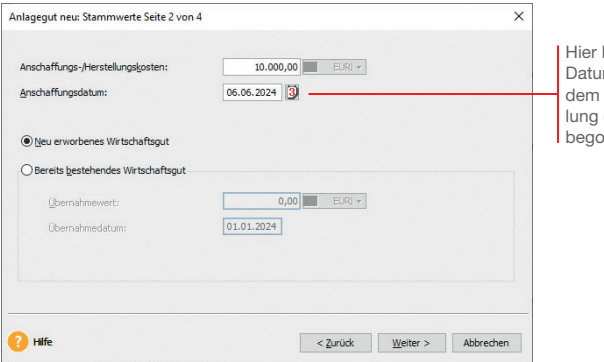

können Sie das m eintragen, zu mit der Entwickder Software nnen wurde.

- 5. Tragen Sie die aktivierbaren Entwicklungskosten als Anschaffungskosten ein und schließen Sie den Assistenten ab.
- $\blacktriangleright$  Das selbst geschaffene immaterielle Wirtschaftsgut ist nur im Rechnungskreis Handelsrecht verfügbar. Es kann nicht per Datenabgleich in den Rechnungskreis Steuerrecht übertragen werden.
- ▶ Sie müssen als Anwender selbst entscheiden, ob es sich bei einem Wirtschaftsgut um ein selbst geschaffenes immaterielles Wirtschaftsgut handelt. Dabei ist es u. a. ausschlaggebend, ob Ihre Firma die Herstellungs-Risiken trägt, ob ein zukünftiger wirtschaftlicher Nutzen zu erwarten ist und ob die Anschaffungs- oder Herstellungskosten zuverlässig ermittelt werden können.

#### Was Sie sonst noch wissen sollten

**EinrichtungÜbernahme**

**Übernahme** 

Einrichtung

**Neuerfassung**

**Jahres- abschluss**

Bewegungen **Datenabgleich** 

**Bewegungen** 

**Datenabgleich** 

#### **Datenabgleich**

#### Mit zwei Rechnungskreisen arbeiten

Falls es für die Bilanzierung notwendig ist, zwischen steuerrechtlichen und handelsrechtlichen Abschreibungen zu unterscheiden, können die unterschiedlichen AfA-Angaben in Lexware anlagenverwaltung in separaten Rechnungskreisen geführt werden.

Dabei werden nur die AfA-Angaben in unterschiedlichen Rechnungskreisen abgelegt, die Stammdaten sind für jedes Anlagegut Rechnungskreis-übergreifend gespeichert.

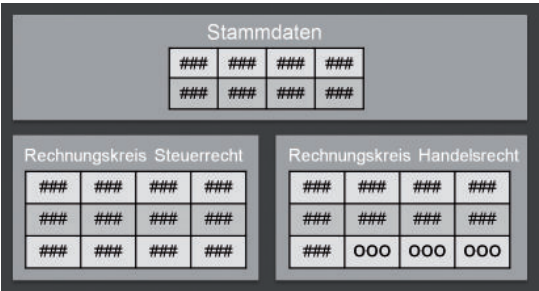

Wenn Sie den Betriebsvermögensvergleich gewählt haben und zwei Rechnungskreise nutzen möchten, ist die Vorgehensweise in Lexware anlagenverwaltung wie folgt strukturiert:

- u Während der Arbeit in Ihren Anlagegütern ist immer nur einer der beiden Rechnungskreise ausgewählt. Sie entscheiden sich also für einen Rechnungskreis, in dem Sie die täglichen Arbeiten durchführen. Wählen Sie den Rechnungskreis, der für die meisten Anlagegüter gültig ist.
- u Sie erfassen Ihre Anlagegüter grundsätzlich nur in einem Rechnungskreis. Dort tragen Sie die Stammdaten, die Abschreibungen und auch die Bewegungen für den entsprechenden Rechnungskreis ein.
- Um die Anlagegüter in zwei Rechnungskreisen auszuwerten, müssen die Daten in beiden Rechnungskreisen auf denselben Stand gebracht werden. Daten abgleichen

In regelmäßigen Abständen oder bei Bedarf übertragen Sie dazu die neu erfassten Anlagegüter und die Bewegungen mit Hilfe des Datenabgleichs in den anderen Rechnungskreis.

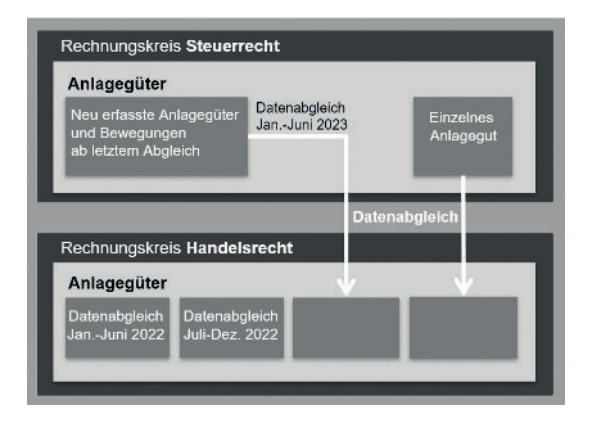

Es ist nicht notwendig, nach jedem Erfassen von Anlagegütern die Daten in den zweiten Rechnungskreis zu übernehmen; der Datenabgleich zwischen den Rechnungskreisen ist ein fortlaufender Prozess, der immer wieder in regelmäßigen Abständen durchgeführt werden sollte. Ob das monatlich, halbjährlich oder sogar jährlich geschieht, bleibt Ihnen überlassen.

Spätestens, wenn Sie ein Anlagegut im zweiten Rechnungskreis mit abweichenden Werten erfassen möchten, ist es notwendig, dieses Anlagegut zu übernehmen. Grundsätzlich haben Sie beim Datenabgleich folgende Möglichkeiten:

- ▶ Sie können alle Anlagegüter für einen bestimmten Zeitraum übernehmen. Dabei ist es möglich bestimmte Inventarnummern vom Abgleich auszunehmen.
- u Sie können einzelne Anlagegüter übernehmen, indem Sie die entsprechende Inventarnummer eingeben. Dabei wird für den zweiten Rechnungskreis der Anlageassistent gestartet.
- ▶ In welchem Rechnungskreis Sie auch arbeiten: Sie können nichts "falsch" machen, denn in jedem Rechnungskreis stehen im Anlageassistenten nur die jeweils rechtlich gültigen Abschreibungsmethoden und AfA-Angaben als Auswahl zur Verfügung.

Was Sie sonst noch wissen sollten

#### Datenabgleich aller Anlagegüter

Die zuvor im Rechnungskreis Steuerrecht erfassten Wirtschaftsgüter sollen nun erstmalig auch in den Rechnungskreis Handelsrecht übertragen werden. Dazu wird die Funktion Datenabgleich verwendet.

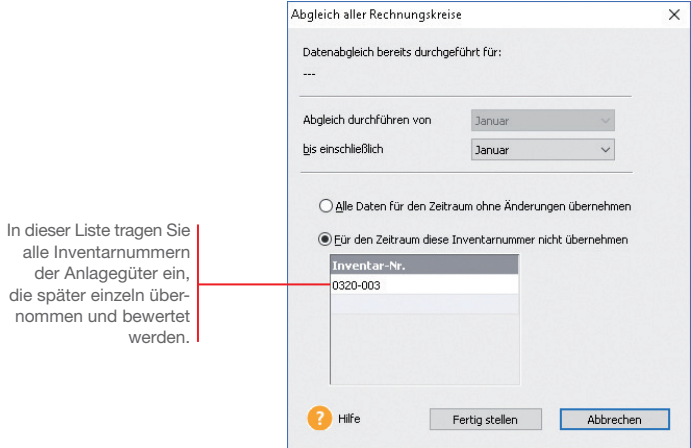

In einem ersten Schritt sollen alle bereits erfassten Anlagegüter übernommen werden – mit Ausnahme des Pkw (siehe Seite 16), der ja in der Handelsbilanz anders bewertet werden soll. Die Inventarnummer des Pkw haben wir notiert.

#### Und so wird's gemacht

- 1. Wechseln Sie in den Rechnungskreis Handelsrecht.
- 2. Rufen Sie den Befehl Extras → Datenabgleich Rechnungskreise  $\rightarrow$  Alle Anlagegüter auf.
- 3. Wählen Sie den Monat aus, bis zu dem der Abgleich durchgeführt werden soll. Außerdem tragen Sie an dieser Stelle die Inventarnummer des Pkw ein.
- 4. Führen Sie den Datenabgleich durch. Alle Anlagegüter mit Ausnahme des Pkw – werden nun in den Rechnungskreis Handelsrecht übertragen.

 Während der Durchführung des Datenabgleichs erfolgt durch das Programm eine Prüfung und Neuberechnung der Anlagegüter.

 Stellt Lexware anlagenverwaltung pro im Verlauf des Datenabgleichs fest, dass bei einem Wirtschaftsgut im Rechnungskreis Steuerrecht AfA-Angaben erfasst wurden, die für den Rechnungskreis Handelsrecht nicht zulässig sind, so wird das entsprechende Wirtschaftsgut vom Datenabgleich ausgenommen. Ein Protokoll mit den entsprechenden Anlage gütern wird angezeigt.

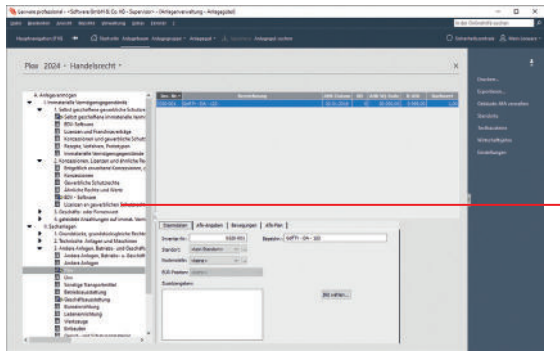

Der Anlagebaum im Rechnungskreis Handelsrecht enthält nach dem Datenabgleich dieselben Einträge wie der Rechnungskreis Steuerrecht.

- 5. Falls ein Protokoll angezeigt wird, drucken Sie es aus. Die vom Abgleich ausgeschlossenen Anlagegüter müssen später über die Inventarnummer einzeln übernommen werden.
- 6. Nach dem Datenabgleich sind die Anlagegüter auch im zweiten Rechnungskreis mit der gleichen Bewertung vorhanden. Prüfen Sie abschließend, ob alle Anlagegüter korrekt in den Rechnungskreis Handelsrecht übertragen wurden.
- ▶ Sie können das Protokoll eines Datenabgleichs auch später jederzeit wieder aufrufen; es ist im Datenbank-Pfad Ihrer Firma gespeichert, den Sie über ?  $\rightarrow$  Info  $\rightarrow$  Datenbank-Pfad öffnen können.
- ▶ In einigen Fällen werden die AfA-Angaben beim Datenabgleich im zweiten Rechnungskreis automatisch geändert. So wird bspw. die AfA-Art SAS im handelsrecht lichen Rechnungskreis automatisch zur AfA-Art 1000 *€*. Auch diese Änderungen werden im Protokoll angezeigt.

Was Sie sonst noch wissen sollten

**43**

#### Datenabgleich einzelner Anlagegüter

Beim Datenabgleich können nur die Anlagegüter übernommen werden, deren AfA-Angaben auch für den Rechnungskreis gültig sind, in den sie übernommen werden sollen. Andernfalls werden sie entweder vom Anwender oder automatisch vom Datenabgleich ausgeschlossen.

Diese Anlagegüter müssen einzeln übernommen und mit den entsprechenden Werten im zweiten Rechnungskreis eingetragen werden.

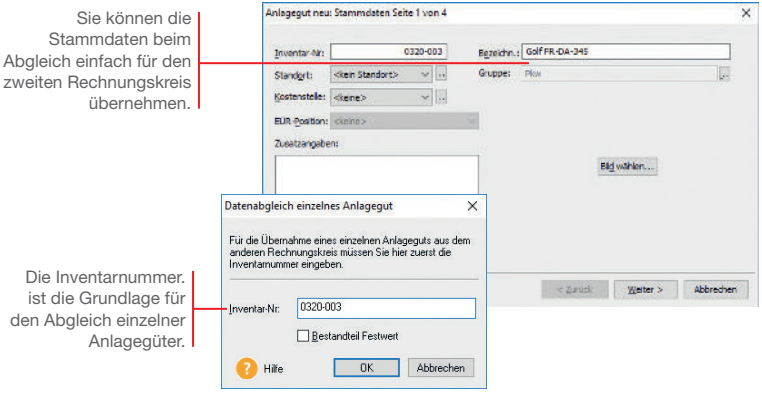

Wir werden nun den Pkw, den wir zuvor vom Datenabgleich ausgenommen hatten, als einzelnes Anlagegut im Datenabgleich übernehmen und dabei mit den entsprechenden AfA-Angaben versehen.

1. Rufen Sie im Rechnungskreis Handelsrecht den Befehl Extras → Datenabgleich Anlagegüter → Einzelnes Anlagegut auf. Und so wird's gemacht

> 2. Tragen Sie die Inventarnummer des Pkw ein und klicken Sie OK. Der Anlageassistent wird gestartet.

 Alle Eintragungen, die Sie darin vornehmen, gelten nun für den Rechnungskreis Handelsrecht. Die AfA-Angaben im Rechnungskreis Steuerrecht sind davon nicht betroffen.

3. Die Stammdaten werden bereits mit den Angaben aus dem Rechnungskreis Steuerrecht gefüllt. Wir können sie so übernehmen.

- 4. Tragen Sie auf der zweiten Seite des Assistenten erneut die Anschaffungskosten von 30.000  $\epsilon$  und das Anschaffungsdatum ein.
- 5. Auf der folgenden Seite geben Sie die geplante Nutzungsdauer ein – die durchaus von der Nutzungsdauer im Steuerrecht abweichen kann. Hier können Sie nun allerdings als Abschreibungsart degressiv mit 30 % wählen, was ja für die Steuerbilanz nicht möglich war.

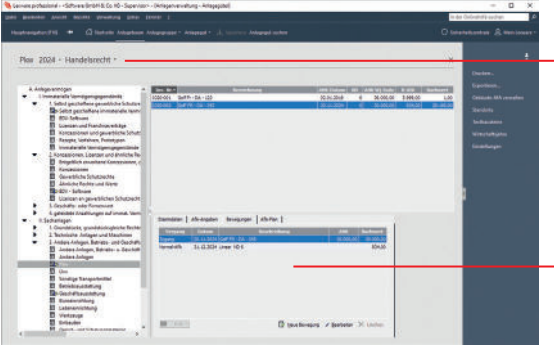

Sie können die unterschiedliche Bewertung eines Anlageguts anzeigen lassen, indem Sie zwischen den Rechnungskreisen wechseln.

Im Rechnungskreis Handelsrecht sind alle AfA-Angaben möglich, die auch rechtlich in der Handelsbilanz zulässig sind.

6. Am Ende des Assistenten wird ein neuer AfA-Plan erstellt, der nur für den Rechnungskreis Handelsrecht gilt.

Auch dieses Anlagegut ist nun in den zweiten Rechnungskreis übernommen. Über die Auswahlleiste kann zwischen beiden Rechnungskreisen gewechselt werden; dabei wird auch die Ansicht des markierten Anlageguts gewechselt.

▶ Nach der Datenübernahme als einzelnes Anlagegut ist der Datenabgleich der Bewegungen möglich.

Was Sie sonst noch wissen sollten

**Bewegungen**

#### Wirtschaftsgut nachrüsten

Durch einen Zugang oder Teilzugang erfährt ein Wirtschaftsgut eine Werterhöhung, beispielsweise durch nachträgliche Einbauten, die sich somit unmittelbar auf den jährlichen AfA-Betrag auswirken. Der Zugang wird rechnerisch so behandelt, als ob er am Jahresanfang angefallen wäre.

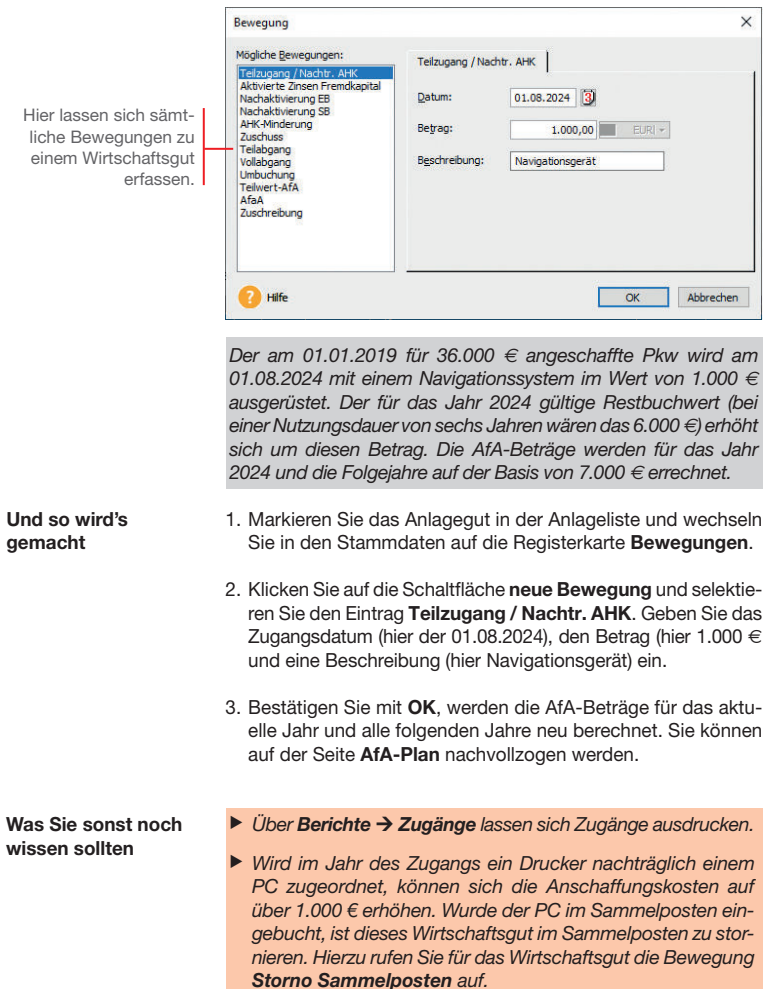

#### Teilwert-AfA erfassen

Teilwertabschreibungen dürfen bei einer dauernden Wertminderung des Wirtschaftsgutes angesetzt werden. Sie reduzieren die Bemessungsgrundlage für die weitere AfA.

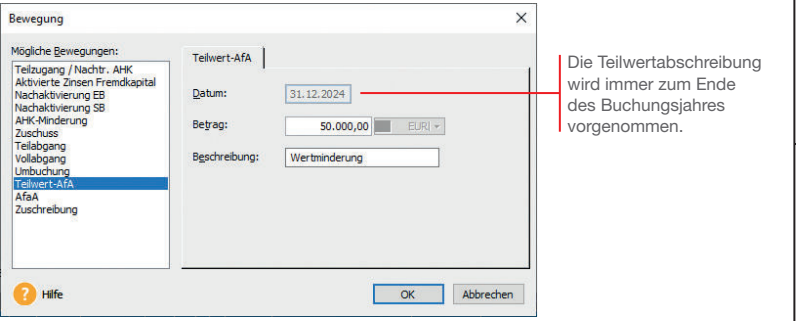

Wir gehen im Beispiel davon aus, dass der Wert unseres Grundstücks aufgrund verkehrspolitischer Maßnahmen um 50.000 *€* niedriger anzusetzen ist.

- 1. Markieren Sie das Anlagegut in der Anlageliste und öffnen Sie aus der Registerkarte Bewegungen heraus die Liste der Bewegungsmeldungen.
- 2. Selektieren Sie dort den Eintrag Teilwert-AfA. Geben Sie den Betrag ein, um den sich der Wert des Anlageguts vermindert hat (hier 50.000 €). Das Datum für die Teilwert-AfA wurde automatisch auf den letzten Tag des aktuellen Wirtschaftsjahres gesetzt und kann nicht mehr geändert werden.
- 3. Das Wirtschaftsgut wird mit dem neuen Wert fortgeführt.
- ▶ Der Abschreibungsbetrag der Teilwert-AfA wird auf das Konto Konto für außergewöhnliche AfA gebucht.
- Die Teilwert-AfA wird in den beiden Rechnungskreisen unterschiedlich bewertet: Während die Teilwert-AfA im Rechnungskreis Handelsrecht verpflichtend ist, können Sie im Rechnungskreis Steuerrecht wählen, ob Sie eine Teilwert-AfA ansetzen möchten.

Und so wird's gemacht

Was Sie sonst noch wissen sollten Einrichtung

Neuerfassung<br>
Neuerfassung

Übernahme

Neuerfassung

#### Wirtschaftsgut verkaufen

Wird ein Wirtschaftsgut durch Verkauf oder Verschrottung aus dem Firmenvermögen genommen, muss es als Vollabgang verbucht werden.

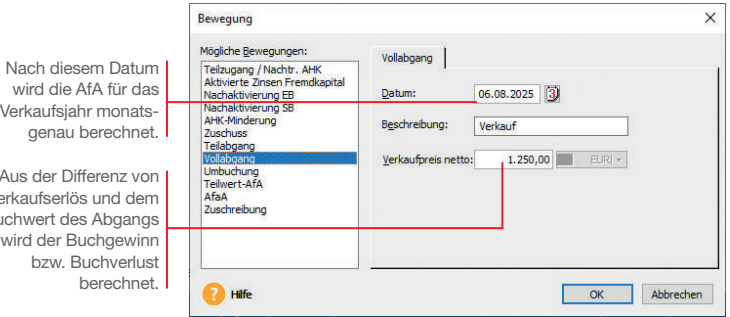

Wir befinden uns im Jahr 2025. Zum 06.08. wird der nachgerüstete Pkw verkauft und als Vollabgang verbucht. Die AfA wird monatsgenau für das Jahr des Abgangs berechnet und ausgewiesen.

Da wir uns in unserem Beispiel-Szenario aktuell im Wirtschaftsjahr 2024 befinden, der Abgang aber im darauf folgenden Jahr erfolgt, müssen wir dieses Jahr zur Bearbeitung erst auswählen.

In Lexware anlagenverwaltung pro können Sie grundsätzlich in drei nicht abgeschlossenen Wirtschaftsjahren arbeiten. Wählen Sie hierzu über die Navigationsleiste das gewünschte Jahr aus. Danach erfolgt die Abfrage nach der Ausübung des Wahlrechts. Wenn Sie die Entscheidung verschieben, können Sie die bestehenden Anlagegüter bearbeiten.

Wir erfassen den Abgang des Wirtschaftsguts im Rechnungskreis Steuerrecht. Wird das Wirtschaftsgut in zwei Rechnungskreisen geführt, muss die Bewegung im Rechnungskreis Handelsrecht separat erfasst werden.

- Und so wird's gemacht 1. Markieren Sie das Anlagegut in der Anlageliste und öffnen Sie aus der Registerkarte **Bewegungen** heraus die Liste der Bewegungsmeldungen.
	- 2. Selektieren Sie dort den Eintrag Vollabgang.

Aus der Differenz von Verkaufserlös und dem Buchwert des Abgangs

- **CATHRILL** 
	- 3. Geben Sie das Datum ein, an dem das Anlagegut aus dem Betriebsvermögen ausscheidet und kennzeichnen Sie diese Be wegung im Feld Beschreibung als Verkauf.
	- 4. Bestätigen Sie mit OK und wechseln Sie auf die Registerkarte AfA-Plan: Hier erhalten Sie einen Überblick über die Anschaffungskosten, den Abgangswert und die aufgelaufenen Abschreibungsbeträge.

 Buchgewinne bzw. Buchverluste, die sich aus der Differenz von Verkaufserlös und dem Buchwert ergeben, werden auf der Seite Bewegungen ausgewiesen.

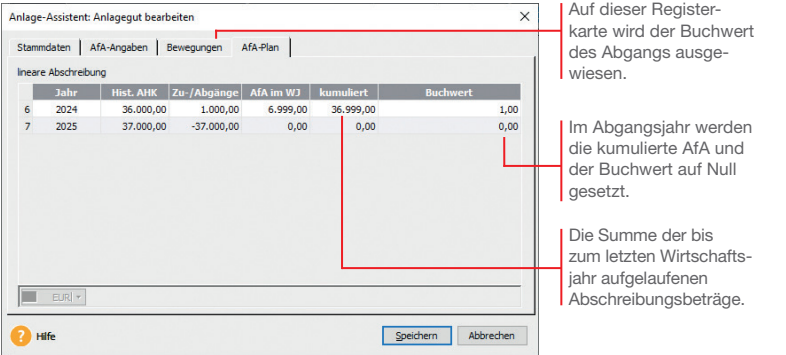

- 5. Da wir den Pkw in zwei Rechnungskreisen mit unterschied lichen AfA-Angaben führen, muss die Bewegung im zweiten Rechnungskreis gesondert erfasst werden. Wechseln Sie dazu in den Rechnungskreis Handelsrecht und wiederholen dort die Eingabe des Vollabgangs.
- ▶ Wirtschaftsgüter, für die eine Sonder-AfA vereinbart wurde, müssen mindestens ein Jahr im Firmenvermögen bleiben (Mindestverbleib), bevor sie hieraus entnommen werden können.
- ▶ Bei Wirtschaftsgütern im steuerrechtlichen Sammelposten ist ab dem zweiten und bis zum fünften Jahr der Vollabgang nur bei der Betriebsaufgabe möglich. Das gilt auch, wenn ein Wirtschaftsgut durch Defekt ausscheidet.
- $\triangleright$  Analog zu den Zugängen kann über Berichte  $\rightarrow$  Abgänge eine Liste mit allen Abgängen ausgedruckt werden. Diese umfasst sowohl die Vollabgänge als auch die Teilabgänge.

Was Sie sonst noch wissen sollten

**Jahres- abschluss**

#### Datenabgleich von Bewegungen

Beim Arbeiten mit zwei Rechnungskreisen müssen nicht nur neue Anlagegüter, sondern auch die Bewegungen in regelmäßigen Abständen in den zweiten Rechnungskreis übertragen werden. Auch dazu dient die Funktion Datenabgleich.

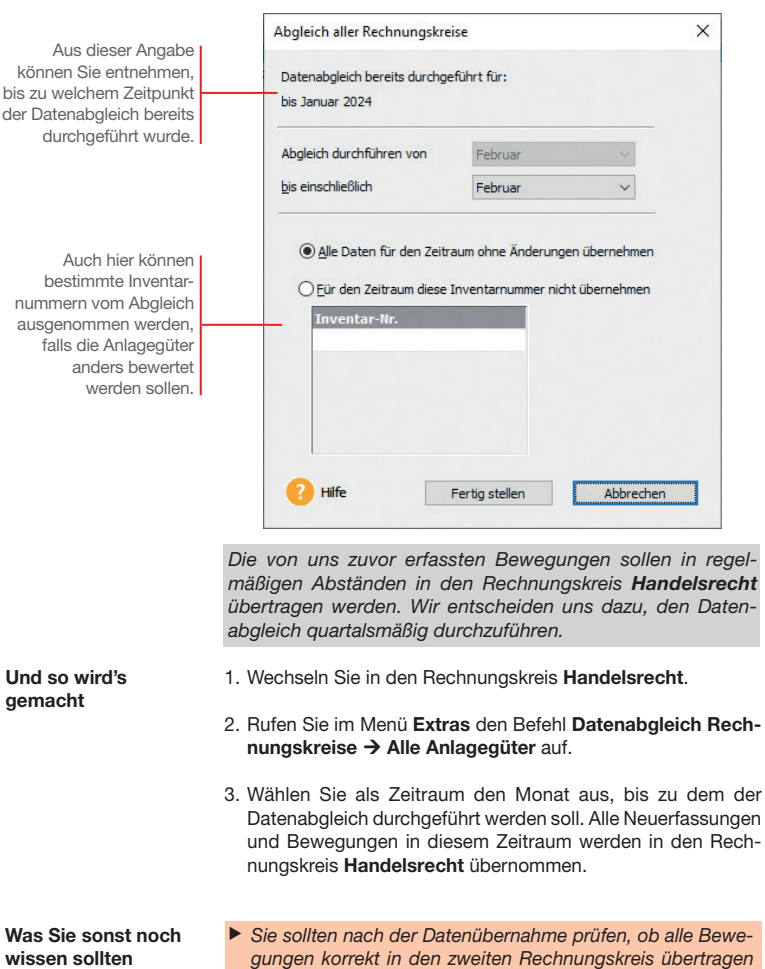

wurden.

#### Datenabgleich rücksetzen

Haben Sie einmal versehentlich einen Datenabgleich zu früh durchgeführt, können Sie ihn jederzeit rückgängig machen. Das kann bspw. dann nötig sein, wenn in einem Zeitraum noch viele Bewegungen erfasst werden, nachdem bereits ein Datenabgleich stattgefunden hat.

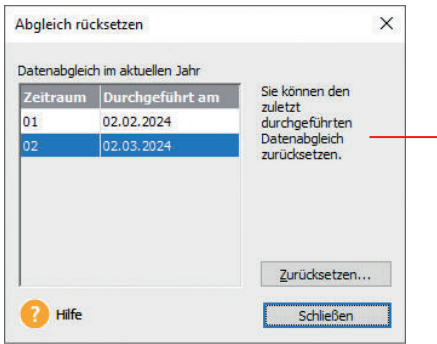

Möchten Sie einen früheren Datenabgleich als den letzten rücksetzen, müssen nach und nach immer den letzten Abgleich rücksetzen bis Sie den gewünschten Datenabgleich wählen können.

Wir haben für das erste Halbjahr 2024 bereits einen Datenabgleich durchgeführt. Aber danach wurde noch eine größere Anzahl an Bewegungen erfasst. Diese müssen nun noch in den Rechnungskreis Handelsrecht übertragen werden..

Für denselben Zeitraum kann der Datenabgleich nicht noch einmal durchgeführt werden; die Bewegungen müssten also mühsam von Hand im zweiten Rechnungskreis nachgetragen werden. Diese Arbeit wollen wir uns sparen, indem wir den Datenabgleich zurücksetzen und einfach noch einmal ausführen.

- 1. Rufen Sie im Menü Extras den Befehl Datenabgleich Rechnungskreise → Abgleich rücksetzen auf.
- 2. Wählen Sie den letzen Datenabgleich aus und setzen Sie ihn zurück. Alle Neuerfassungen und Bewegungen werden aus dem Rechnungskreis wieder entfernt.
- 3. Führen Sie den Datenabgleich erneut für den Zeitraum aus, um den aktuellen Stand zu übernehmen.
- ▶ Das Rücksetzen betrifft alle Bewegungen, die für den Zeitraum in dem Rechnungskreis mittels des Datenabgleichs erzeugt wurden.

Was Sie sonst noch wissen sollten

Und so wird's gemacht

**Jahres- abschluss**

#### Inventur durchführen

Sie haben mit Lexware anlagen scan die Möglichkeit, Ihre in Lexware anlagenverwaltung pro erfassten Anlagengüter mit dem tatsächlichen Bestand im Unternehmen automatisch abzugleichen.

Lexware anlagen scan ist ein eigenständiges Programm und gehört zum Lieferumfang der Anlagenverwaltung. Es kann beliebig oft auf Notebooks oder stationären PCs installiert werden.

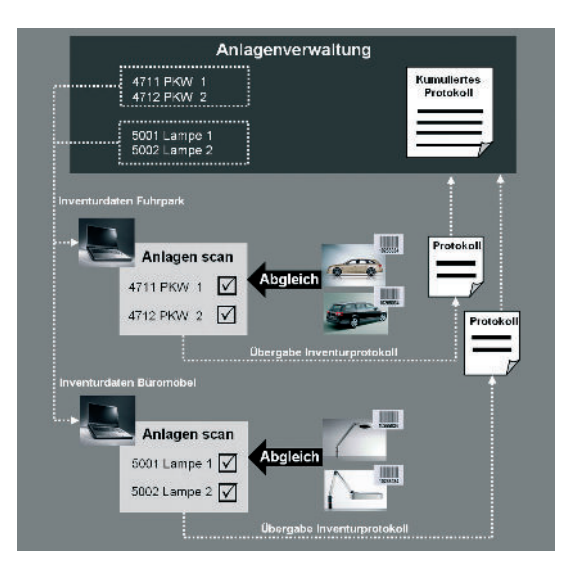

#### Schnittstellen

Die Übergabe der Inventurdaten zwischen Lexware anlagenverwaltung pro und Lexware anlagen scan erfolgt über entsprechende Schnittstellen-Dateien.

Durch das Filtern der Anlagegüter nach Anlagegruppen, Kostenstellen oder Standorten können die Inventurdaten separat für die unterschiedlichen Abteilungen und Sachbearbeiter bereit gestellt werden.

Nach erfolgter Bestandsaufnahme im Unternehmen werden die Inventurdaten mit Inventurprotokollen in die Anlagenverwaltung zurückgespielt. Ein kumuliertes Protokoll fasst die Ergebnisse zusammen.

Der Abgleich der Wirtschaftsgüter kann vollautomatisiert mit Hilfe von Scannern oder manuell erfolgen. Voraussetzung für die Nutzung des Scanners ist, dass alle Wirtschaftsgüter ein Inventaretikett mit dem Barcode 39 oder 128 haben. Der Ausdruck der Etiketten erfolgt in Lexware anlagenverwaltung pro.

Voraussetzungen

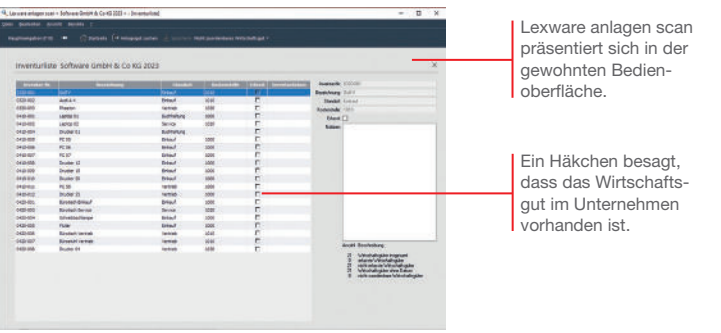

- 1. Basis des Abgleichs ist die Datei mit den Inventurdaten, die Sie in der Anlagenverwaltung im Menü Berichte → Anlagen scan für jeden Rechnungskreis separat erzeugen.
- 2. Anschließend wird die Datei mit den Inventurdaten in Lexware anlagen scan importiert.
- 3. Mit Hilfe eines Scanners können nun die Etiketten der Wirtschaftsgüter nach Lexware anlagen scan eingelesen und den importierten Inventurdaten zugeordnet werden. Jedes gescannte Anlagegut erhält die Kennung Ist im Unternehmen vorhanden.

 Anlagengüter ohne Barcode werden manuell erfasst. Hierzu lässt sich in Lexware anlagen scan ein entsprechender Notizzettel anfertigen.

- 4. Das Inventurprotokoll wird nach Abschluss des Abgleichs exportiert und an die Anlagenverwaltung übergeben. Es gilt für beide Rechnungskreise. Eventuell fehlende Inventarnummern können in einem weiteren Inventurlauf erfasst werden.
- 5. In der Anlagenveraltung wird im kumulierten Protokoll eine Gesamtübersicht erstellt.
- ▶ Lexware anlagen scan finden Sie auf der Programm-DVD im Verzeichnis :\anlagenscan.
- ▶ Das Handbuch Anlagen Scan mit ausführlichen Informationen finden Sie in der Hauptnavigation unter Service + Hilfe.

Der Ablauf

Übernahme

**Installation**

Einrichtung

**Jahres- abschluss**

Was Sie sonst noch

#### Anlagevermögen auswerten

Lexware anlagenverwaltung pro stellt alle notwendigen Berichte über den Bestand und die Entwicklung des Anlagevermögens bereit. Vier davon stellen wir kurz vor:

- u Die Anlagekartei gibt Ihnen detaillierte Auskunft über die Stammdaten und den Abschreibungsverlauf der einzelnen Anlagegüter.
- **Der Anlagespiegel ist fester Bestandteil des Jahresabschlusses** bei allen Gesellschaftsformen. Er legt das im Anlagevermögen gebundene Kapital, die Altersstruktur der Vermögensgegenstände und die Entwicklung der einzelnen Posten im abgelaufenen Geschäftsjahr dar. Zudem werden die Sofortabschreibungen sowie die Sammelposten aufgeführt, deren Buchwert größer als der Erinnerungswert ist.
- **Mit dem Anlageverzeichnis erhalten Sie eine Kontrolle über** alle erfassten Anlagegüter im Gesamtüberblick (Inventarliste).
- $\blacktriangleright$  Über die AfA-Vorschau können Sie die voraussichtliche Entwicklung der Abschreibungen und Buchwerte für die nächsten fünf Jahre abfragen.

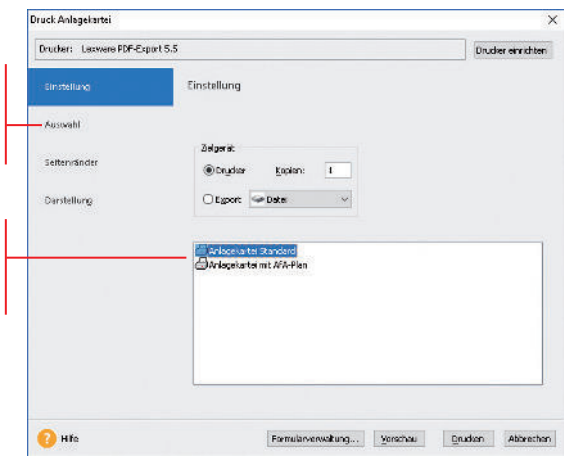

Grundsätzlich können in der Anlagekartei, im Anlageverzeichnis oder in der Zugangsliste die Sammelposten bzw. die Sofortabschreibungen über den jeweiligen Druckdialog mit einbezogen werden, wenn Sie das für Ihr internes Rechnungswesen benötigen.

Über diese Seite können Sie steuern, welche Anlagegüter im Druck berücksichtigt werden sollen.

Die Anlagekartei kann mit dem bisherigen oder voraussichtlichen Abschreibungsverlauf ausgedruckt werden.

Wir befinden uns immer noch im Jahr 2025 und wollen den Lebenslauf des Ende September verkauften Fahrzeugs in der Anlagekartei betrachten.

- 1. Sie haben das Wirtschaftsgut in der Anlageliste selektiert.
- 2. Führen Sie den Befehl Berichte > Anlagekartei aus und wählen Sie auf der Registerkarte Einstellung den Bericht Anlagekartei Standard. Auf der Registerkarte Auswahl ist die Option Selektiertes Anlagegut voreingestellt.
- 3. Betrachten Sie die Anlagekartei des Fahrzeugs in der Vorschau.

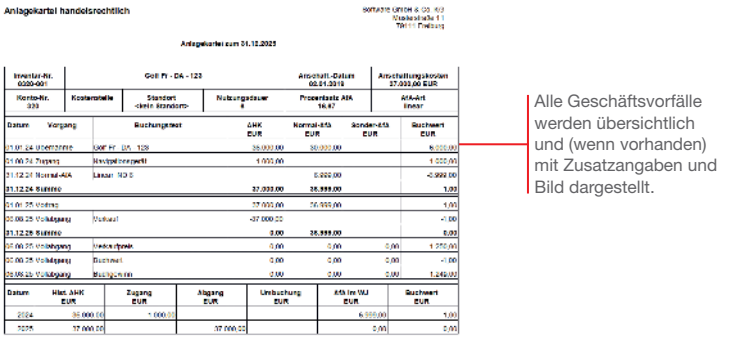

4. Drucken Sie den Bericht auf dem angeschlossenen Drucker aus.

Alle Berichte und Auswertungen werden immer für den aktuell gewählten Rechnungskreis erstellt.

Was Sie sonst noch wissen sollten

Und so wird's gemacht

#### Buchungsdaten exportieren

Die Buchungsdaten können Sie monatlich oder jährlich in Ihre Finanzbuchhaltung exportieren. Am Ende des Exports haben Sie die Möglichkeit, ein Protokoll auszudrucken, welches die exportierten Buchwerte enthält. Der Export erfolgt für jeden Rechnungskreis separat.

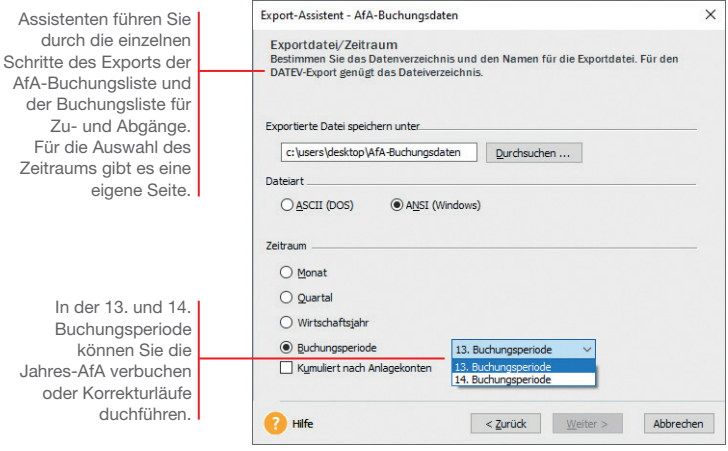

Im Anschluss daran werden wir das Jahr 2024 für die weitere Be arbeitung abschließen.

Und so wird's gemacht

- 1. Starten Sie den Export über den Befehl Datei  $\rightarrow$  Export  $\rightarrow$ AfA-Buchungsliste.
- 2. Wählen Sie auf der ersten Seite des Export-Assistenten die Option AfA-Buchungsdaten. Das Profil enthält gespeicherte Einstellungen von vorausgehenden Exporten.
- 3. Klicken Sie auf der zweiten Seite des Assistenten auf Durchsuchen, um das Verzeichnis anzugeben, in dem die zu exportierende Datei erstellt werden soll. Wenn die Daten in einem Windows-Programm wieder eingelesen werden sollen, wählen Sie die Dateiart ANSI, bei einem DOS-Programm ASCII. Da wir das Wirtschaftsjahr exportieren, ist die gleichnamige Option zu aktivieren.
- 4. Hier legen Sie fest, welche Angaben je Buchungssatz ausgelesen und in die Zieldatei geschrieben werden. Die vorhandenen Felder sind voreingestellt und bereits zugeordnet.

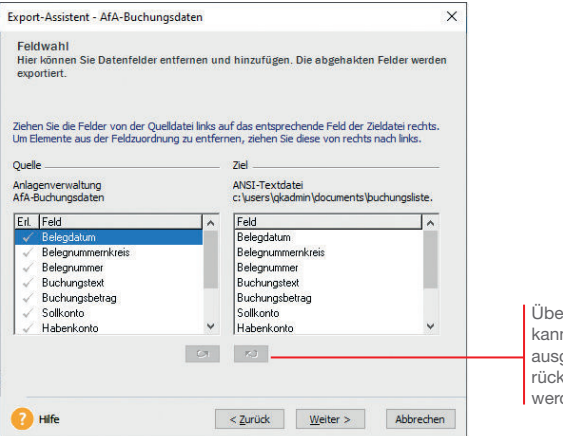

Über diese Schaltäche n ein Feld, das nicht aelesen werden soll. agängig gemacht den.

- 5. Auf der vierten Seite tragen Sie die Werte Ihres Finanzbuchhaltungsprogramms ein. Dazu gehört das Trennzeichen für die Datenfelder und evtl. eine Kennzeichnung von Textfeldern.
- 6. Beenden Sie den Export über die Schaltfläche Fertigstellen. Speichern Sie das Export-Profil und drucken Sie das Buchungsprotokoll.
- 7. Zuletzt können Sie das Wirtschaftsjahr über Datei  $\rightarrow$  Neu  $\rightarrow$ Buchungsjahre abschließen.
- ▶ Bei der Berechnung der monatlichen AfA wird die AfA in gleichen Raten auf die noch nicht exportierten Monate verteilt. Bei einem Zugang im November wird die Jahres-AfA durch zwei geteilt.
- Bei den Zu- und Abgangsbuchungen buchen Sie zuerst unter Extras  $\rightarrow$  Buchungsliste  $\rightarrow$  Zu-/Abgänge erfassen die Buchungssätze für die Bewegungen.
- ▶ Sind alle Bewegungen für den Zeitraum verbucht, starten Sie unter Datei → Export → Zu-/Abgänge den Exportassistenten.
- u Ist Lexware buchhaltung pro installiert, können Sie die Buchungsdaten über Extras  $\rightarrow$  Buchungsliste automatisch für den Buchungsstapel der Buchhaltungs-Software übertragen.

Was Sie sonst noch wissen sollten

**Jahres- abschluss**

Bewegungen **Datenabgleich** 

**Bewegungen** 

**Datenabgleich** 

Neuerfassung<br>
Neuerfassung

Übernahme

Neuerfassung

Einrichtung

#### Anlagespiegel publizieren

Mit dem "Gesetz über elektronische Handelsregister und Genossenschaftsregister sowie das Unternehmensregister" – besser bekannt als EHUG – müssen Unternehmen offenlegungspichtige Jahresabschlüsse als Datei beim Bundesanzeiger einreichen. Nach § 5 b EStG muss auch der Inhalt der Bilanz in einem standardisierten amtlichen Datensatz an die Finanzverwaltung übermittelt werden ("E-Bilanz"), wobei der Anlagespiegel brutto ein Pflichtbestandteil ist.

Um dieser Verpflichtung nachzukommen und dabei nicht mehr Informationen als nötig zu ver öffentlichen, stellt Ihnen Lexware anlagenverwaltung entsprechende Funktionen zur Verfügung.

Im ersten Schritt müssen Sie dazu den Strukturebenen Ihres Anlagebaums sogenannte XBRL-Positionen zuweisen, also Elemente, mit denen die Daten den technischen Anforderungen gemäß strukturiert werden. Ein Assistent führt Sie durch diesen Zuordnungsprozess. XBRL- Positionen zuweisen

> Für den Aufruf des Assistenten muss im Firmenassistenten die Option XBRL-Positionen zuordnen aktiviert worden sein.

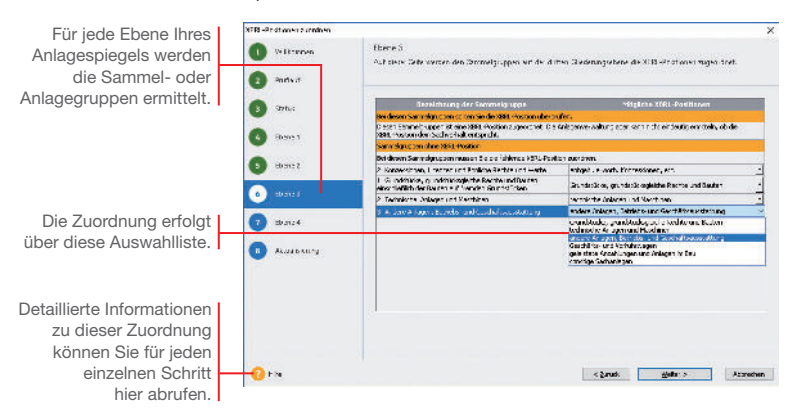

#### Und so wird's gemacht

- 1. Starten Sie den Assistenten im Menü Extras  $\rightarrow$  XBRL-Positionen zuordnen und geben an, ob die XBRL-Positionen für den Anlagespiegel E-Bilanz oder für den Anlagespiegel EHUG hinterlegt werden.
- 2. Ordnen Sie auf allen Ebenen des Anlagebaumes den Sammelund Anlagegruppen eine XBRL-Positionen zu. Was dabei zu beachten ist, ist detailliert in der Hilfe beschrieben.

 $\bullet$ 

Der Publikationsprozess findet statt, wenn Sie alle Eingaben für den Jahresabschluss in dem Geschäftsjahr erfasst haben und den Jahresabschluss nun zur Veröffentlichung aufbereiten müssen. Diese Aufbereitung erfolgt ebenfalls über Assistenten. Je nach-

dem, ob der Anlagespiegel für den Bundesanzeiger oder für die Finanzverwaltung erstellt wird, starten Sie den Assistenten E-Bilanz (wie hier abgebildet) oder EHUG.

ъ

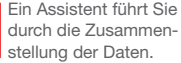

Daten publizieren

Diese Zusammenstellung zeigt, welche Daten übermittelt werden.

1. Starten Sie den Assistenten entweder für den Anlagespiegel E-Bilanz über Elektronische Zentrale E-Bilanz oder für den Anlagespiegel EHUG über Elektronische Zentrale > EHUG.

 $\sim$ 

prov | port

 $+4.08$ 

- 2. Sofern nötig, ergänzen Sie die Angaben zu den Stammdaten und legen den Bilanzierungsstandard fest.
- 3. Exportieren Sie den Anlagespiegel E-Bilanz oder EHUG auf der Seite Anlagespiegel erstellen in eine XML-Datei.
- 4. Importieren Sie diese Datei in Ihre Buchhaltungs-Software. Diese Anwendung muss über eine Schnittstelle für den Import des Anlagespiegels E-Bilanz und EHUG verfügen.
- ▶ Die Daten für die F-Bilanz oder für FHUG werden immer mit allen Anlagen übermittelt.
- ELSTER und die Übermittlung an den Bundesanzeiger sind immer nur aus der Hauptanwendung möglich.

Und so wird's gemacht

Was Sie sonst noch wissen sollten

Übernahme

**Einrichtung** 

#### Werte des Anlagevermögens berechnen

Mit Lexware anlagenverwaltung pro können die Werte des Anlagevermögens in der Anlage EÜR und der Anlage AVEÜR für das ausgewählte Wirtschaftsjahr berechnet werden. Voraussetzung für die Berechnung ist die Zuordnung der für das Wirtschaftsjahr aktuellen EÜR-Positionen zu den jeweiligen Wirtschaftsgütern.

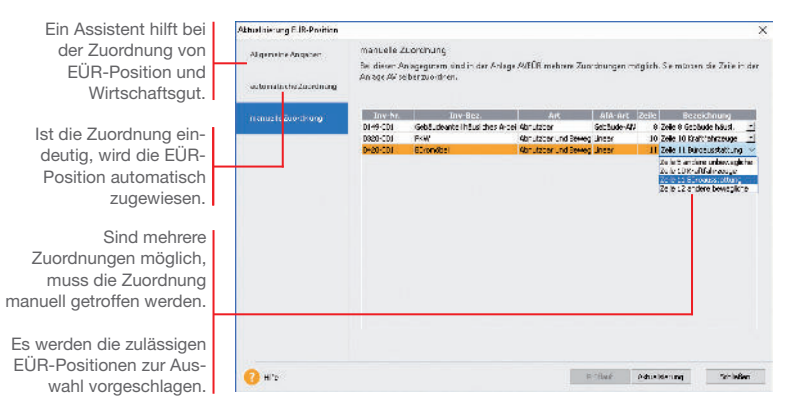

Im folgenden Beispiel wird zum Jahresende die Zuordnung der aktuellen EÜR-Positionen zu den Wirtschaftsgütern aktiviert und mit Hilfe eines Assistenten durchgeführt. Auf dieser Basis können die Werte des Anlagevermögens von der Anlagenverwaltung berechnet werden.

- 1. Öffnen Sie die Firmenstammdaten über Bearbeiten  $\rightarrow$  Firmenangaben und wechseln Sie auf die Seite Einstellungen.
- 2. Aktivieren Sie Option Zuordnungen Anlage AVEÜR erstellen und speichern Sie die Firmeneinstellungen.
- 3. Wird erkannt, dass im eingestellten Wirtschaftsjahr Anlagegüter ohne Zuordnung zu einer Zeile in der Anlage AVEÜR vorhanden sind, startet der Zuordnungs-Assistent Aktualisierung EÜR-Position unmittelbar nach Freischalten der Option.
- 4. Auf der Seite automatische Zuordnung werden alle Wirtschaftsgüter aufgeführt, für die der Assistent eine EÜR-Position automatisch zuweisen konnte.
- 5. Auf der Seite manuelle Zuordnung müssen Sie entscheiden, welche Zeile auf der Anlage AVEÜR dem Wirtschaftsgut zugeordnet werden soll.

#### Und so wird's gemacht

- **CATHRILL** 
	- 6. Schließen Sie die Bearbeitung der Zuordnungen mit Aktualisieren ab. Die Zuordnungen werden in den Stammdaten des jeweiligen Wirtschaftsguts gespeichert.
	- 7. Markieren Sie im Druckdialog Anlagespiegel die Formulardatei Anlage AVEÜR und klicken Sie auf die Schaltfläche Manuelle Werte. Alle Werte, die auf Basis der getroffenen Zuordnung berechnet werden konnten, werden auf drei Assistentenseiten ausgewiesen.

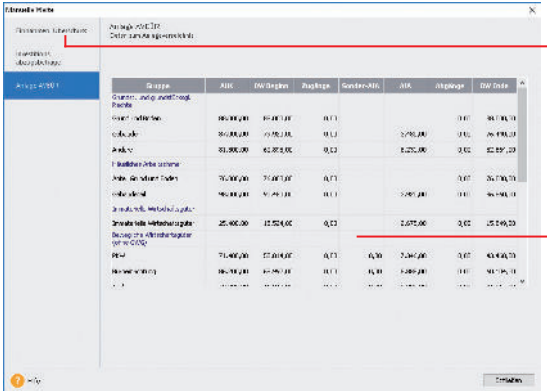

- 8. Wenn Sie alle Werte geprüft und ggf. korrigiert bzw. ergänzt haben, schließen Sie das Eingabefenster Manuelle Werte. Bestätigen Sie die Abfrage, dass alle Werte den gesetzlichen Vorschriften entsprechen, mit Ja, können Sie die Anlage AVEÜR und eine Übersicht für die Anlage EÜR ausdrucken.
- Die Berechnungen für das Anlagevermögen können in Lexware buchhaltung pro übernommen und dort weiter verarbeitet werden.
- Die Werte des Anlagevermögens werden aus der Buchhaltungs-Software im Zuge der Übermittlung der Anlage EÜR für die Steuererklärung via ELSTER an die Finanzverwaltung übertragen.
- u Die für ein Wirtschaftsjahr maßgeblichen EÜR-Positionen werden durch einen entsprechenden Aktualisierungsservice installiert.

Auf der Seite Einnahmen-Überschuss werden für einige Zeilen der Anlage EÜR die entsprechenden Werte ermittelt und ausgewiesen. Hier sind manuelle Änderungen und Ergänzungen erforderlich.

Die errechneten Werte für die Anlage AVEÜR können nicht manuell bearbeitet werden.

Korrekturen an den Berechnungen sind nur über entsprechende Änderungen im Anlageassistenten des aktuellen Wirtschaftsjahres möglich.

#### Was Sie sonst noch wissen sollten

**Installation**

**Lexware**

## anlagenverwaltung<sup>®</sup> pro 2024

#### **Der Lexware Software-Support**

Lösungsbeschreibungen zu häufig gestellten Fragen und Kundenforen zu Ihrer Software finden Sie im Lexware Online Support unter:

**lexware.de/support forum.lexware.de**

Oder wenden Sie sich an unsere Berater: Montag bis Freitag von 8:00 bis 18:00 Uhr<sup>1)</sup>

**Installations- und Technische Hotline** Tel. 0800 72 34 187 **Inhaltliche Hotline** Tel. 0900 19 00 051 2)

1) Bitte halten Sie beim Anruf der Hotline Ihre Kunden nummer bereit, falls vorhanden.

2) 1,99 €/Min. aus dem dt. Festnetz, abweichende Mobilfunkpreise (dtms, Stand Okt. 2023).